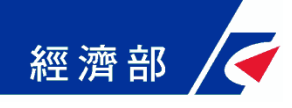

# 公司及商業一站式線上申請作業網站

# 公司登記憑證授權作業機制

經濟部商業司 中華民國 **112**年 **4** 月 更版

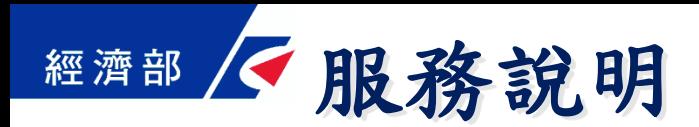

- 授權對象
	- ➢ 公司以工商憑證正卡授權內部員工(公司授權管理者)線上 辦理
	- ➢ 公司以工商憑證正卡授權公司附卡在線上簽章送件
	- ➢ 代理人以自然人憑證授權事務所內部員工(代理人授權管 理者)線上辦理
	- 辦理方式
		- ➢ 親自辦理:可由授權管理者自然人憑證簽章或授權公司附 卡送件,如尚未設定授權管理者而選擇親自辦理時,仍應 以工商憑證簽章
		- ➢ 委託辦理:由代理人或其授權管理者自然人憑證簽章即可, 應備文件要檢附委託書,毋須使用負責人自然人憑證或工 商憑證簽章

1

### 授權設定-公司以工商憑證授權內部員工**(1/3)**

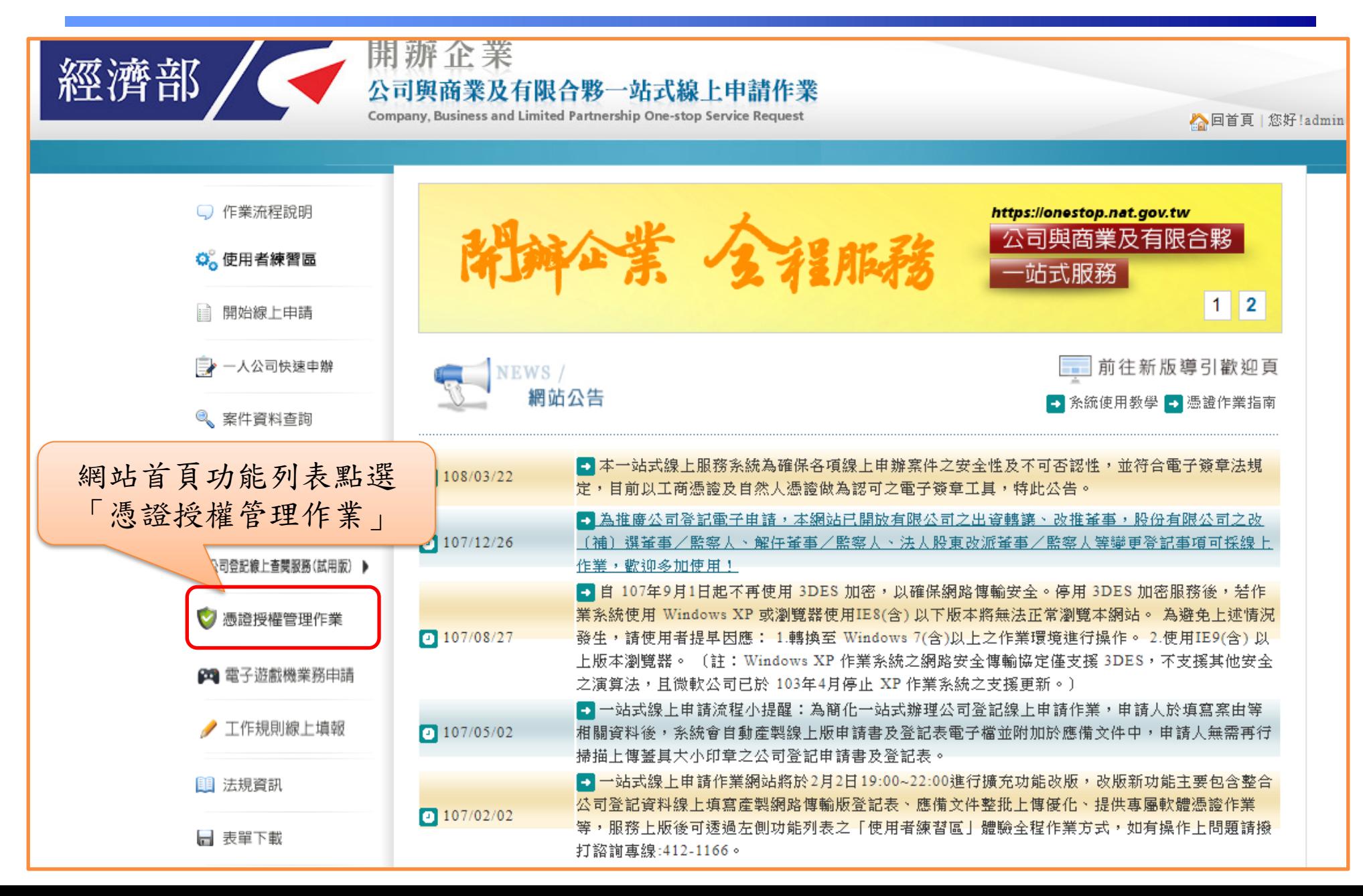

2

#### 經濟部 /< 授權設定一公司以工商憑證授權內部員工(2/3)

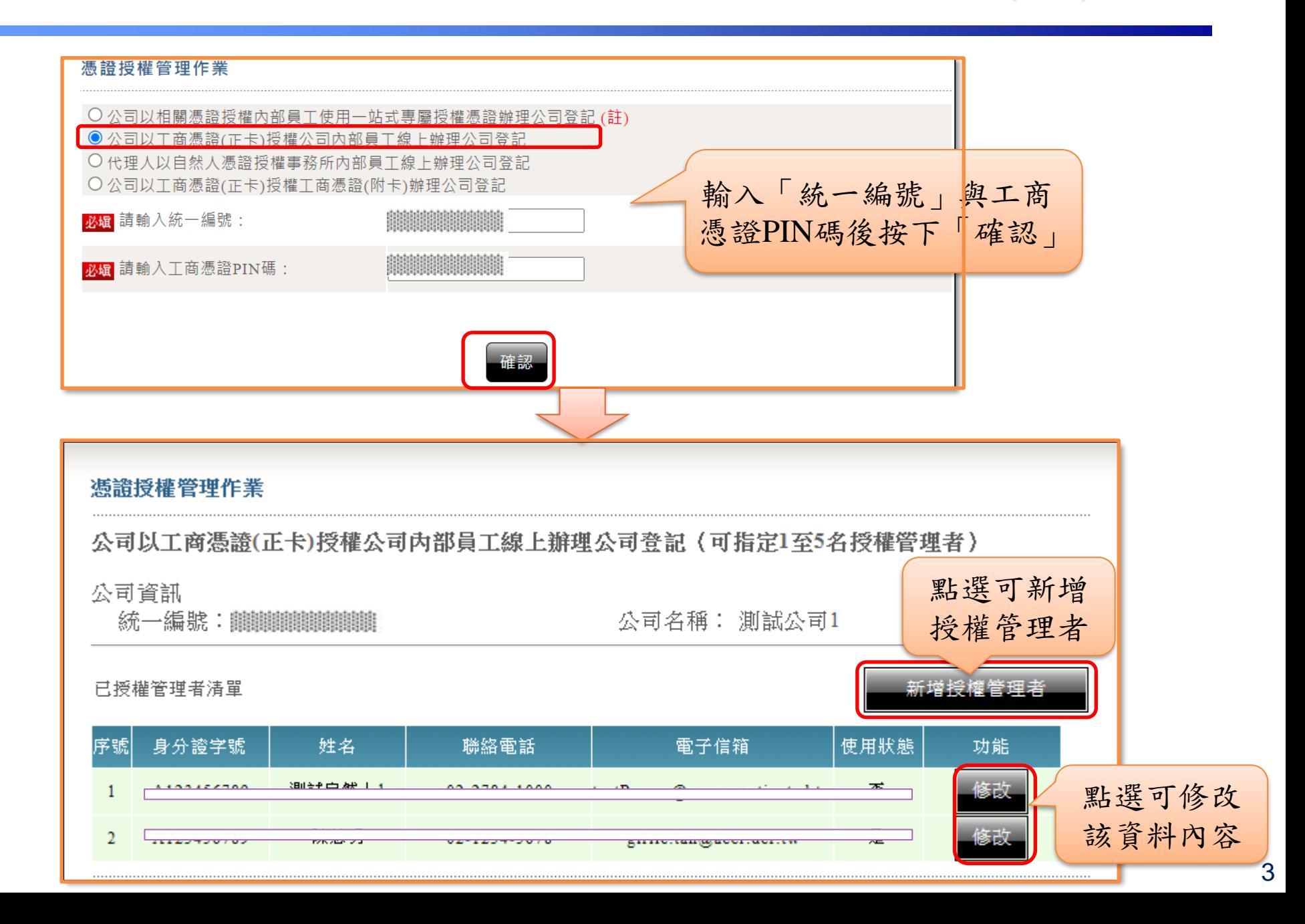

經濟部 不授權設定一公司以工商憑證授權內部員工(3/3)

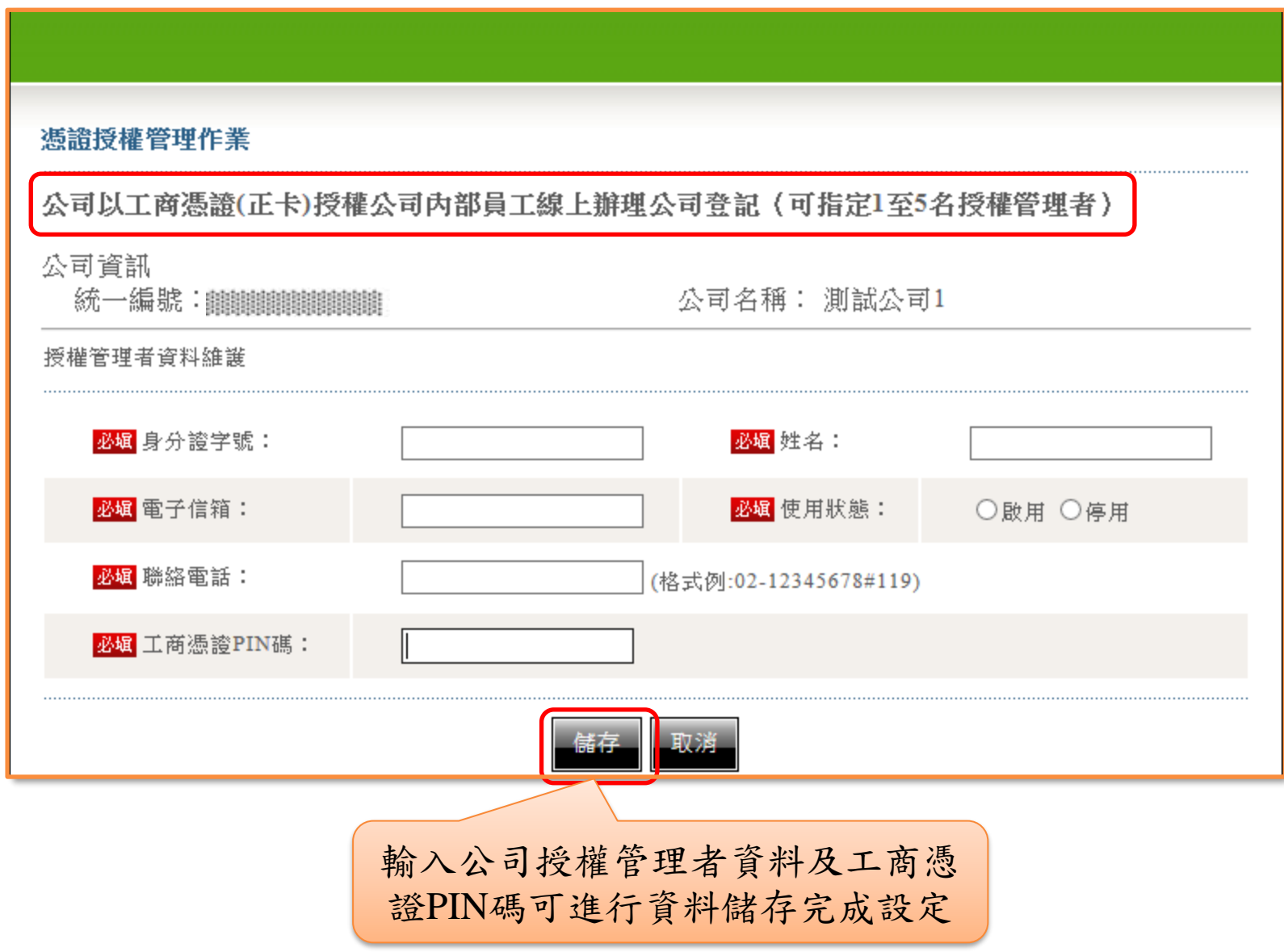

#### 經濟部 / 授權設定一公司以工商憑證授權公司附卡(1/2)

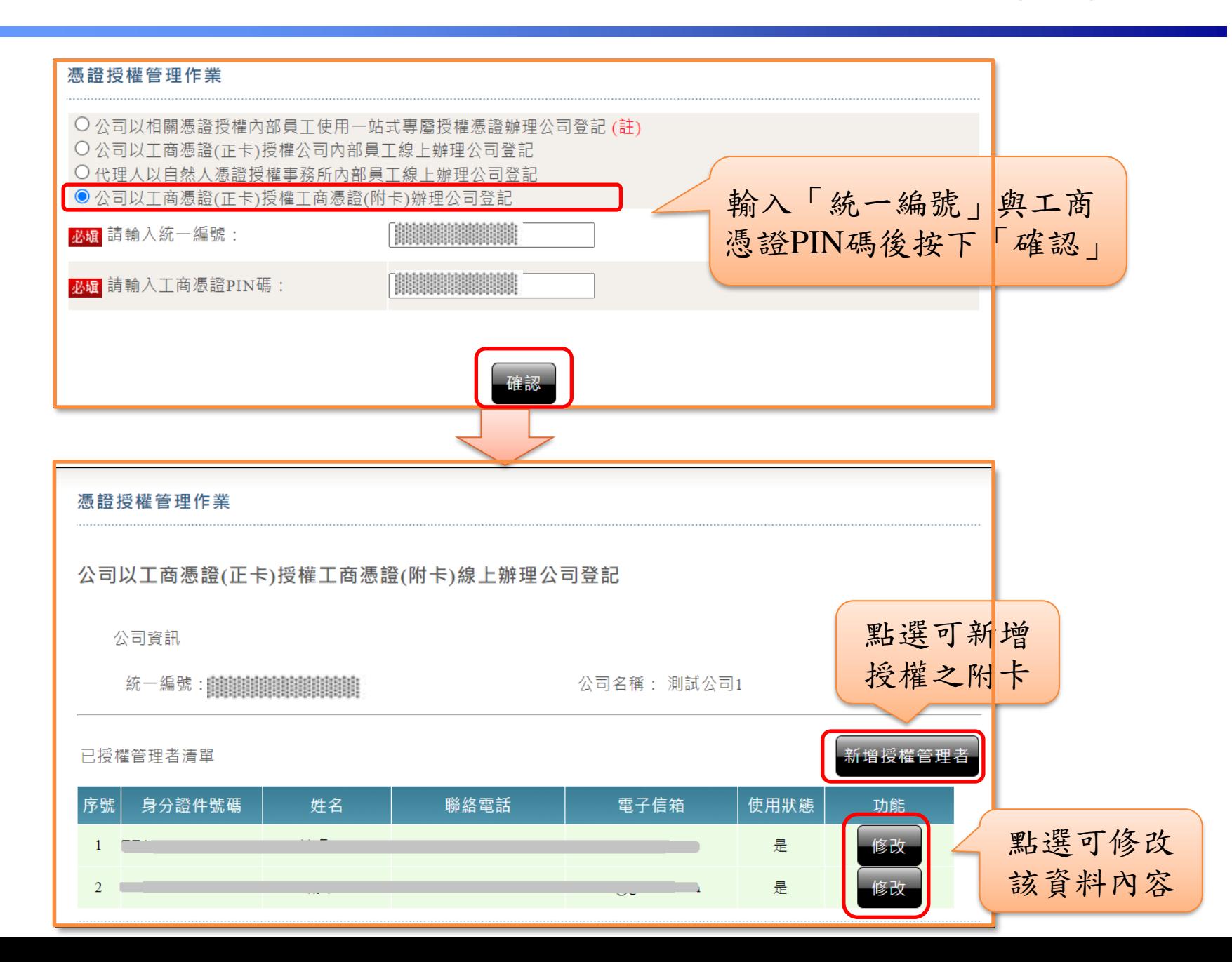

#### 經濟部 不授權設定一公司以工商憑證授權公司附卡(2/2)

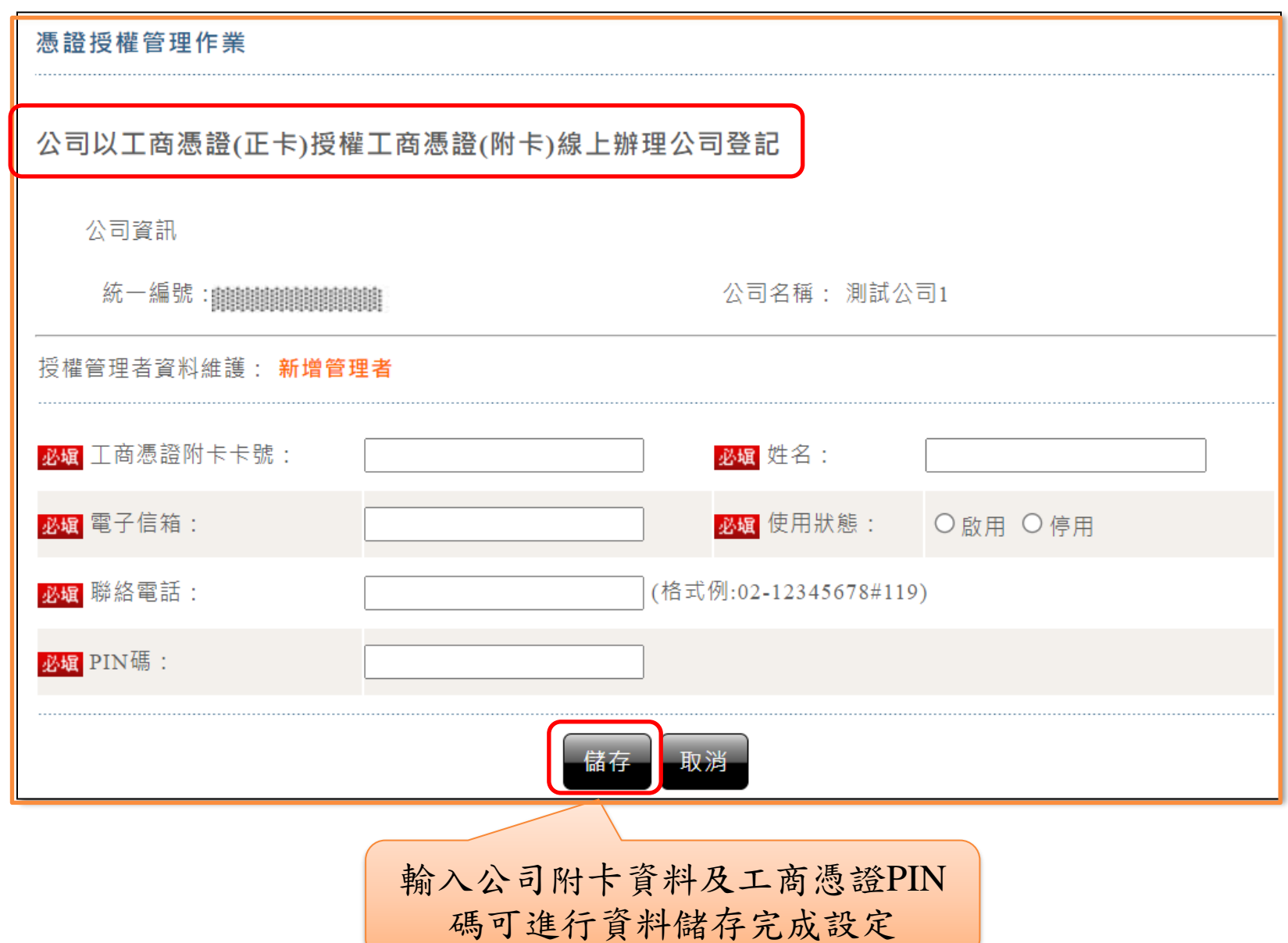

#### 經濟部 / 按權設定一代理人以自然人憑證授權事務所內部員工(1/3)

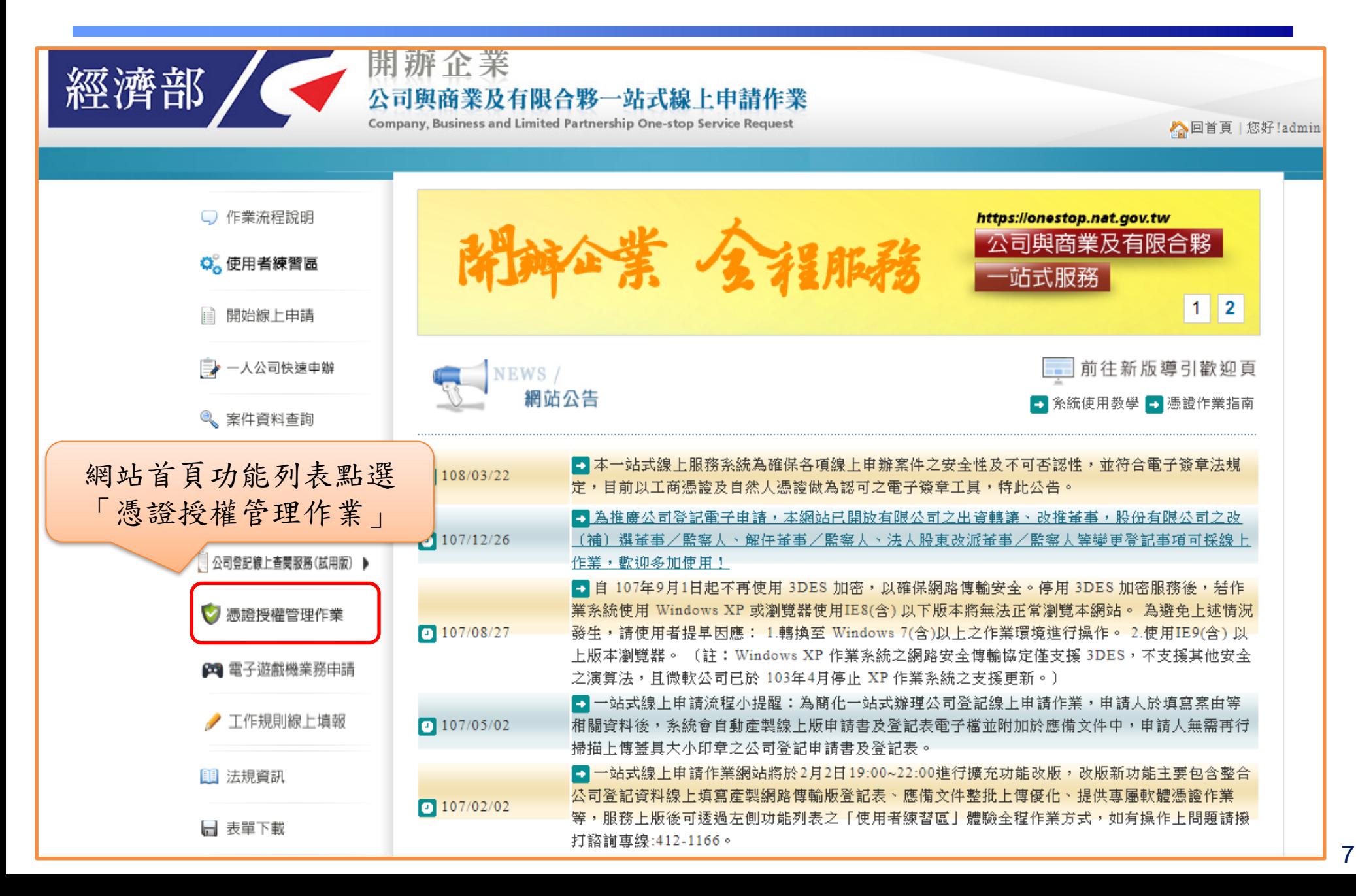

經濟部 / 按權設定一代理人以自然人憑證授權事務所內部員工(2/3)

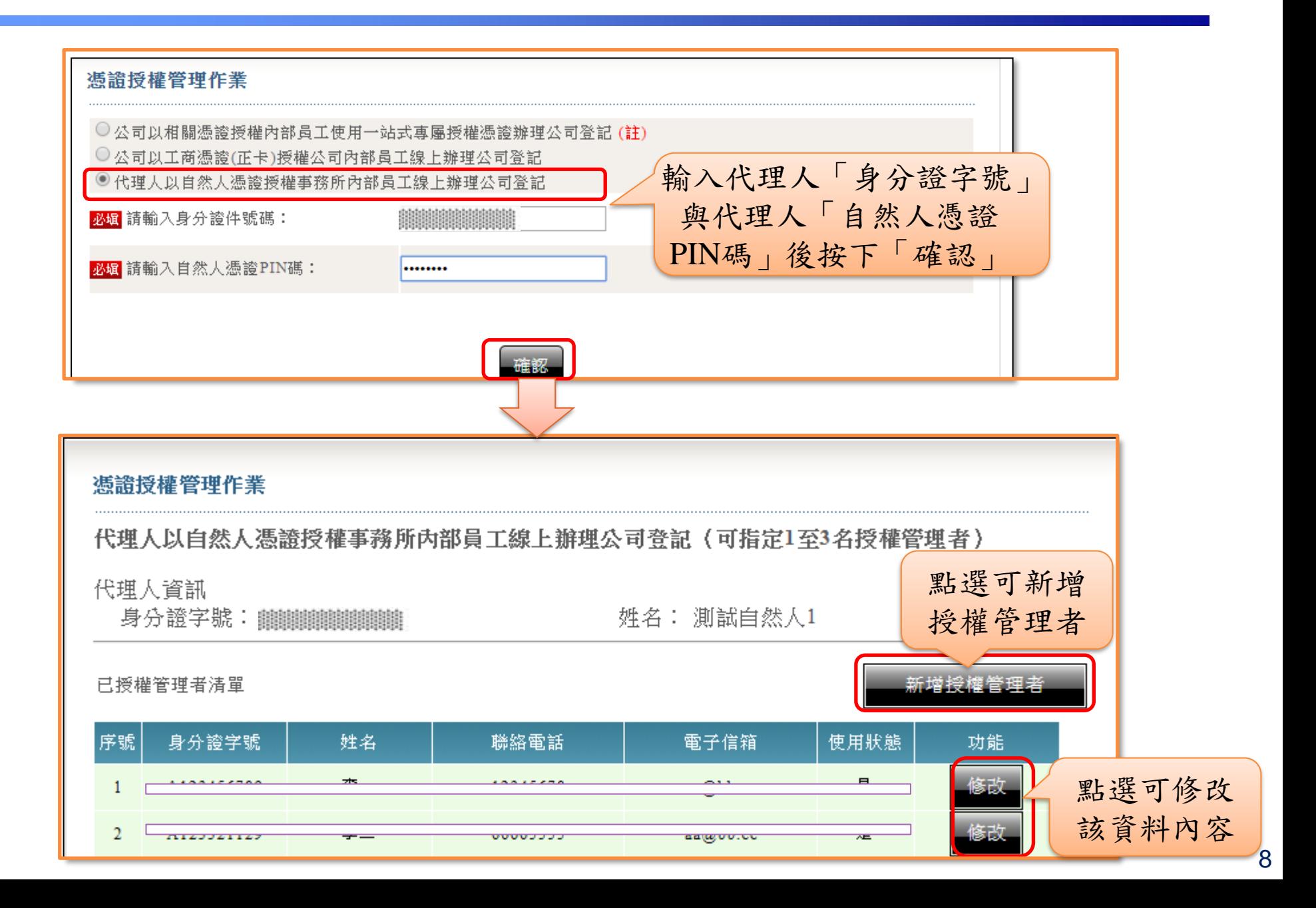

經濟部 / 按權設定一代理人以自然人憑證授權事務所內部員工(3/3)

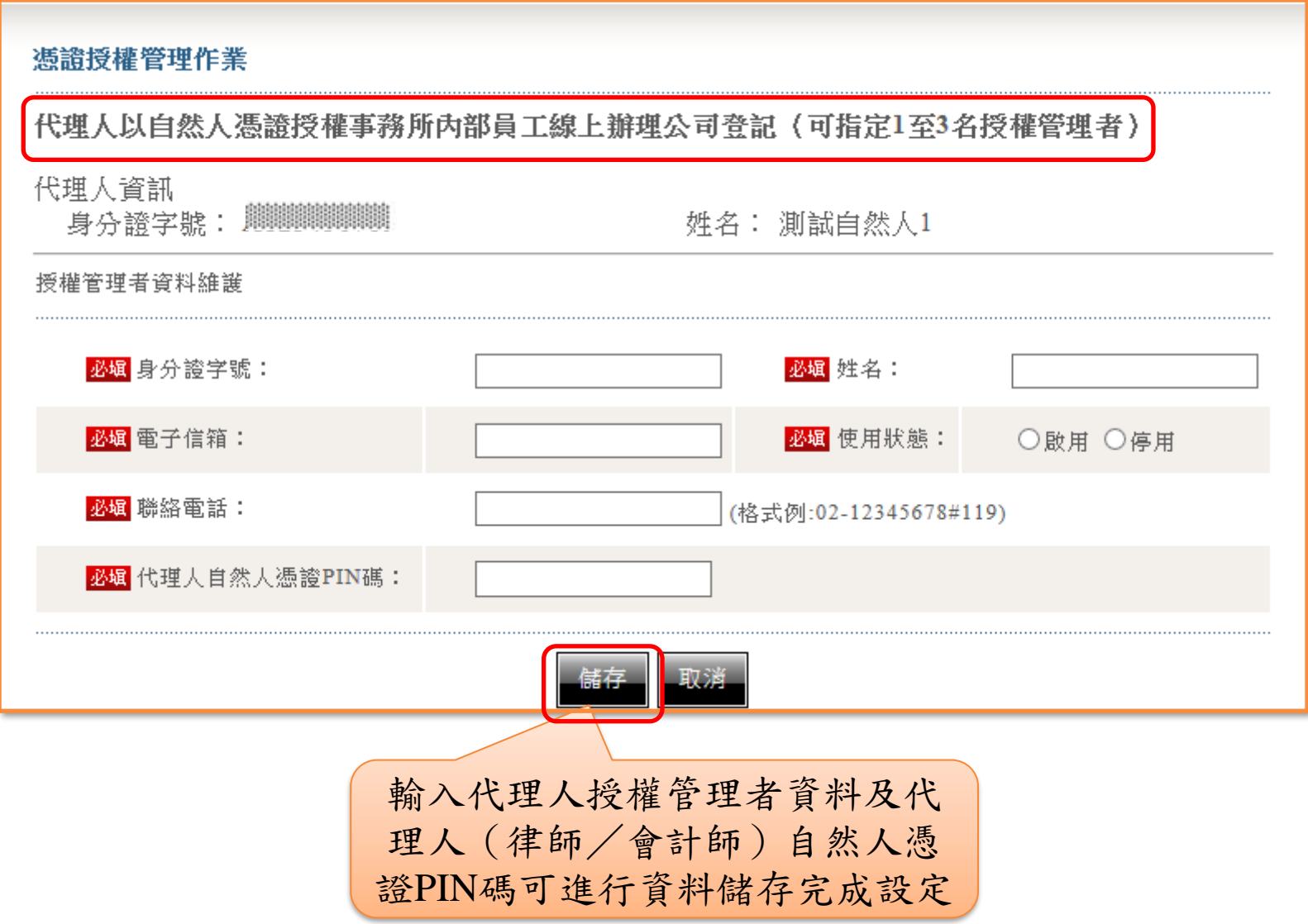

#### 經濟部 人公司授權管理者線上申請作業流程(1/8)

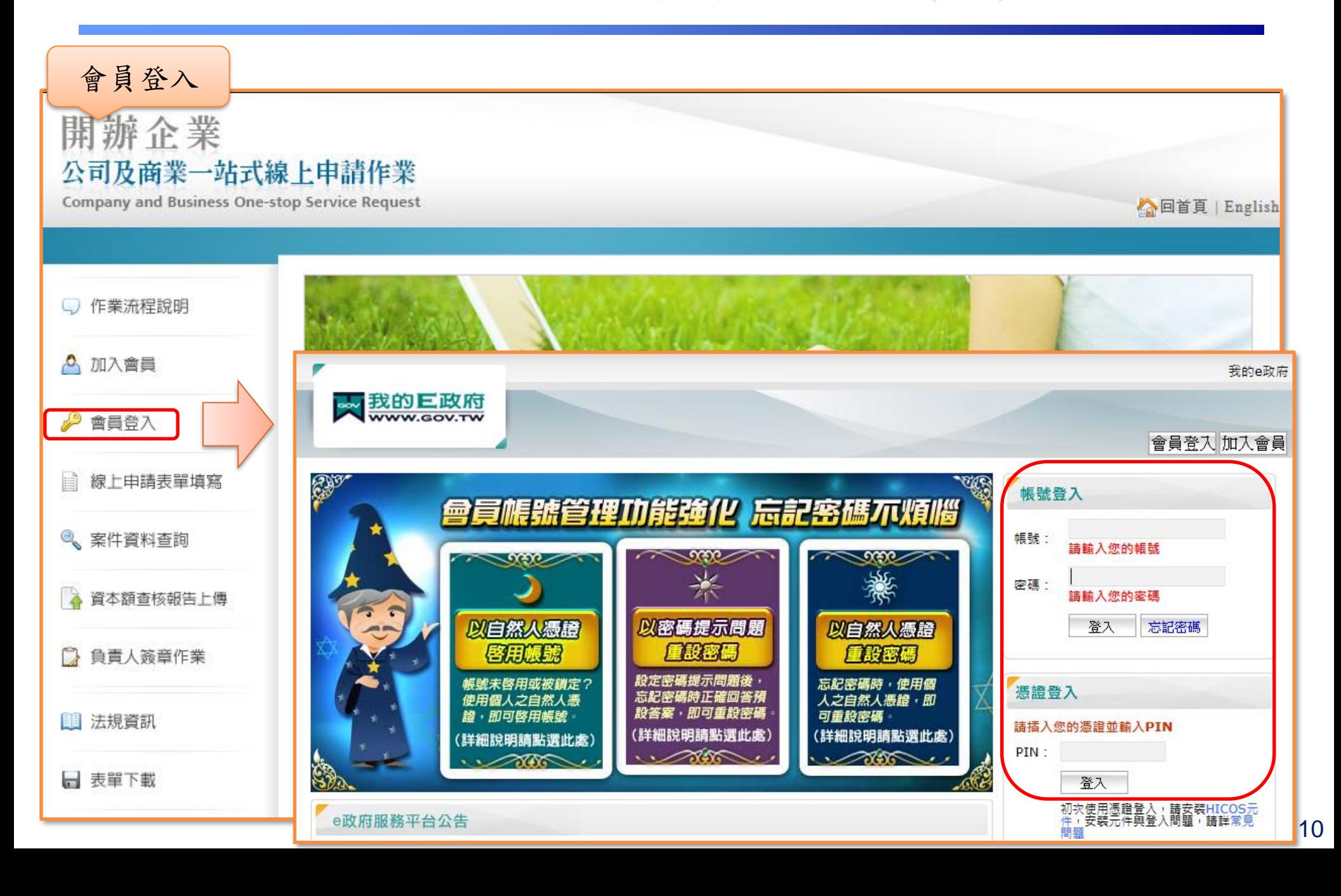

# 經濟部 人公司授權管理者線上申請作業流程(2/8)

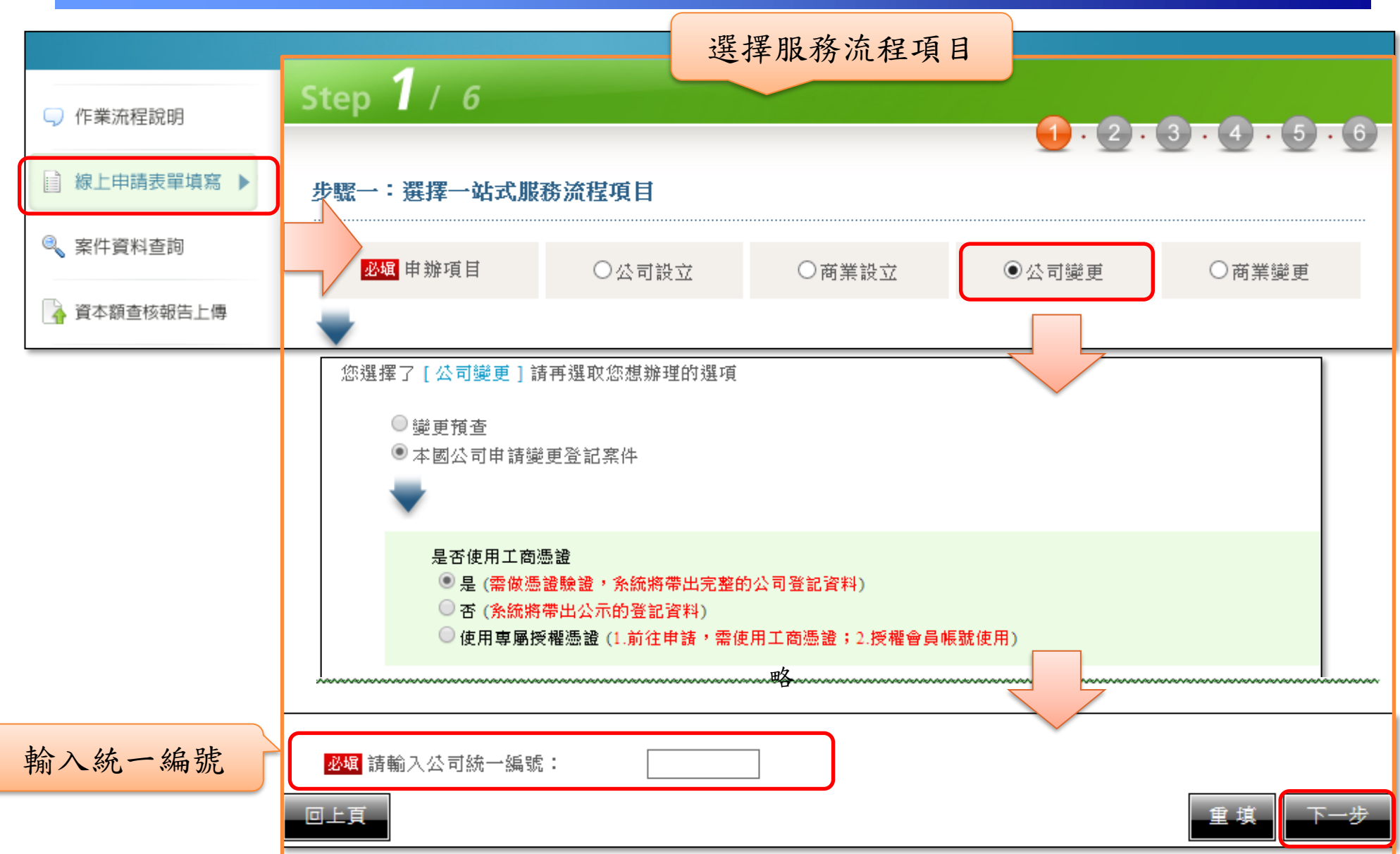

#### 經濟部 不公司授權管理者線上申請作業流程(3/8)

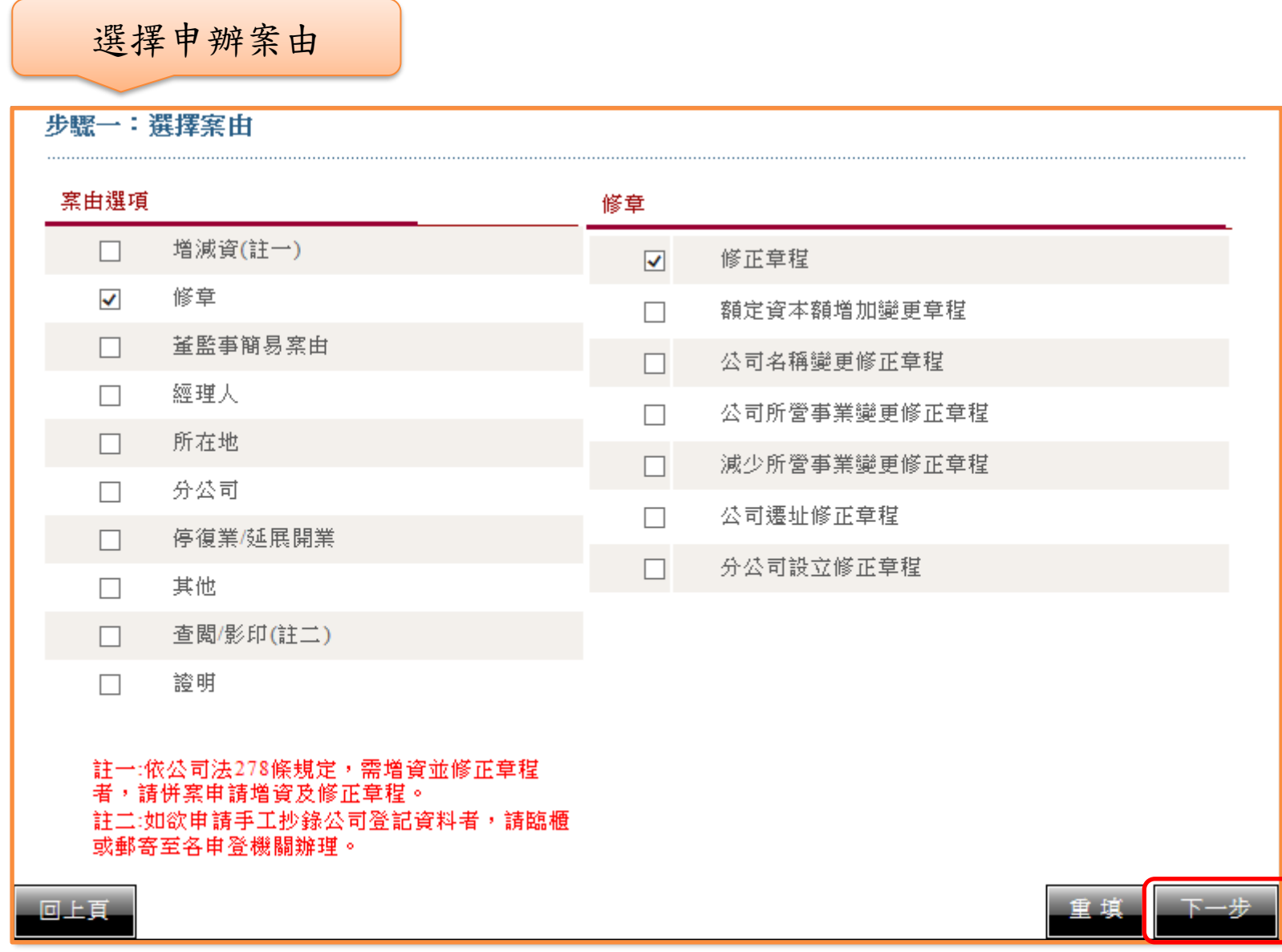

#### 經濟部 人公司授權管理者線上申請作業流程(4/8)

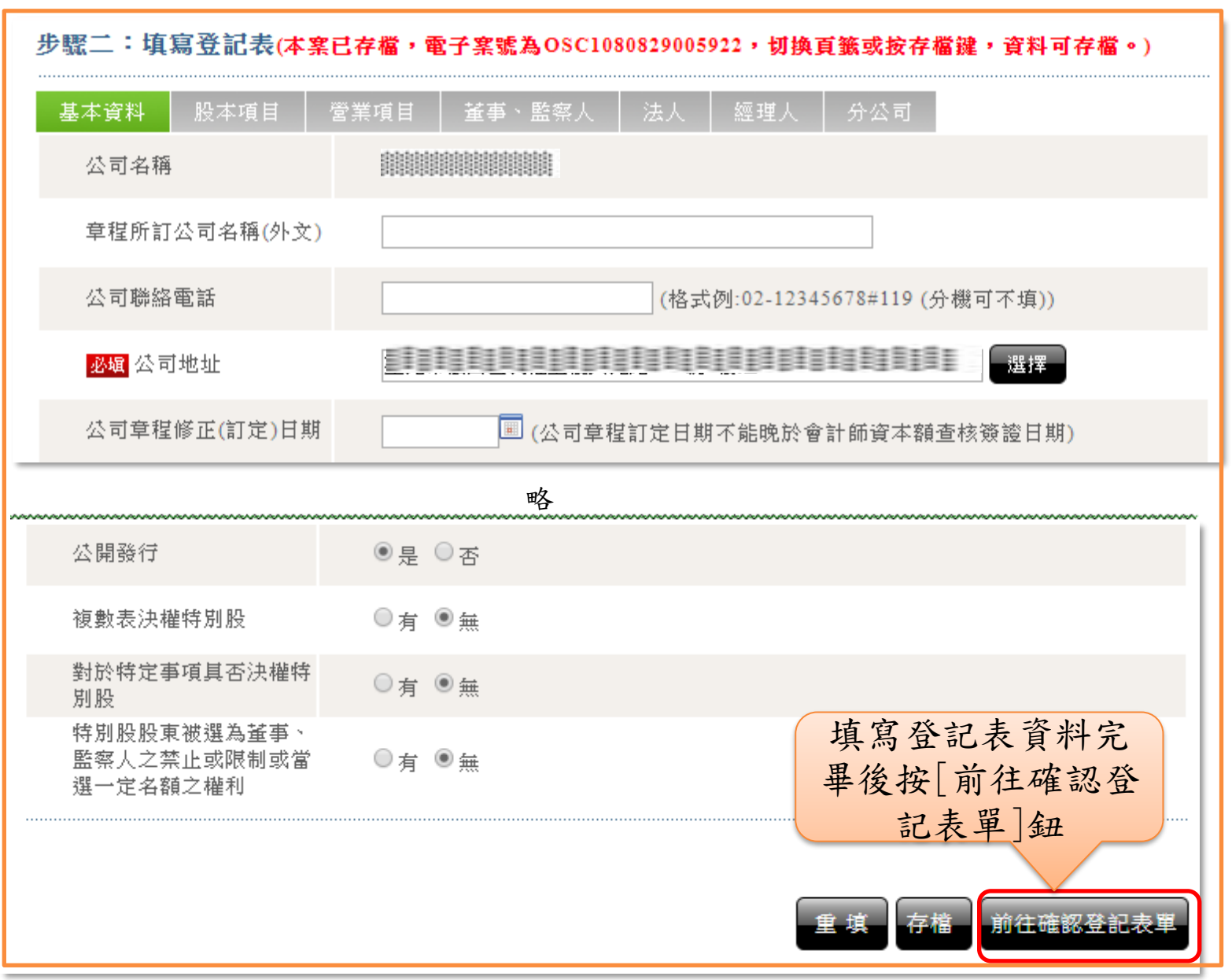

#### 經濟部 人公司授權管理者線上申請作業流程(5/8)

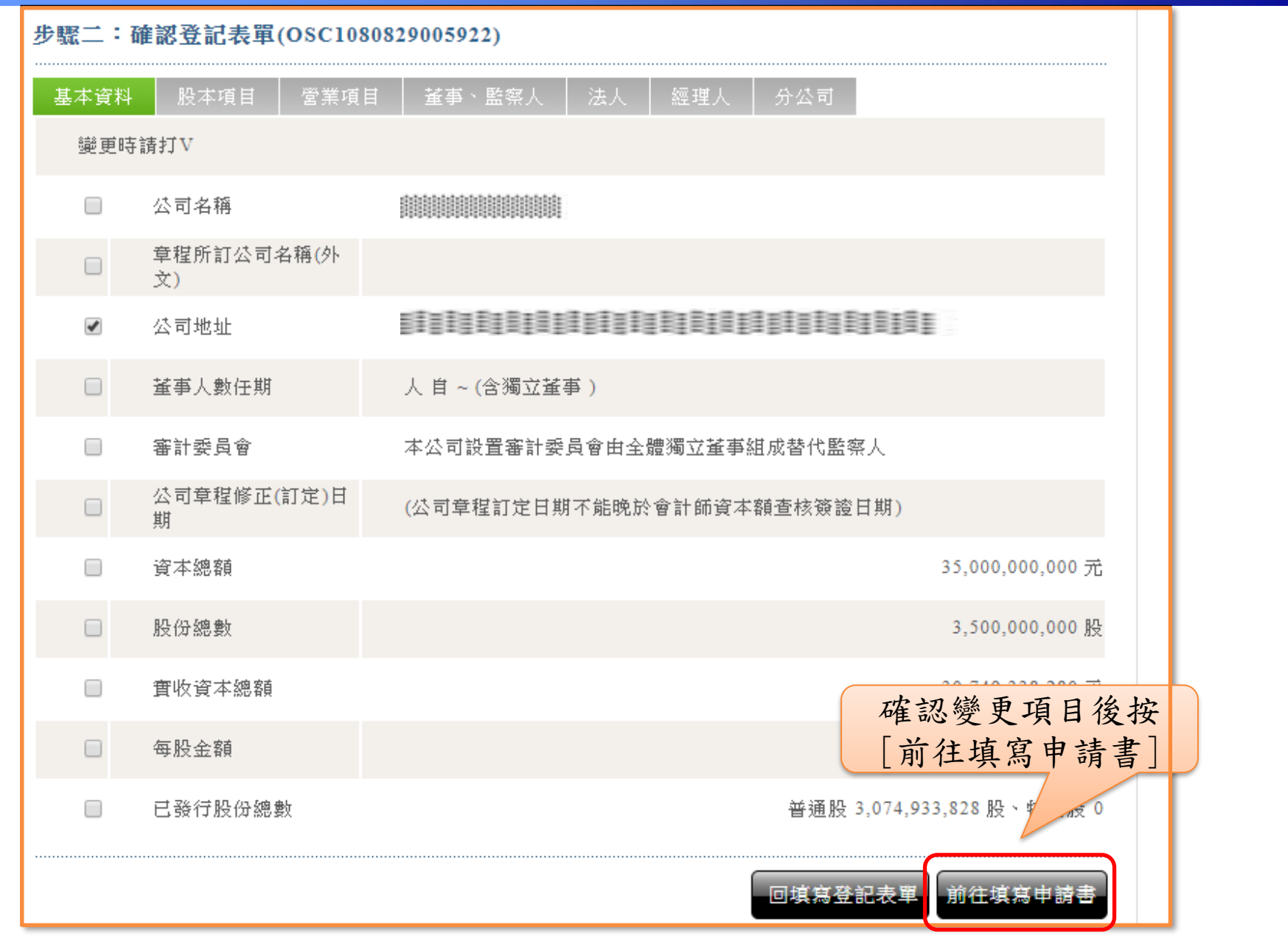

#### 經濟部 << 公司授權管理者線上申請作業流程(6/8)

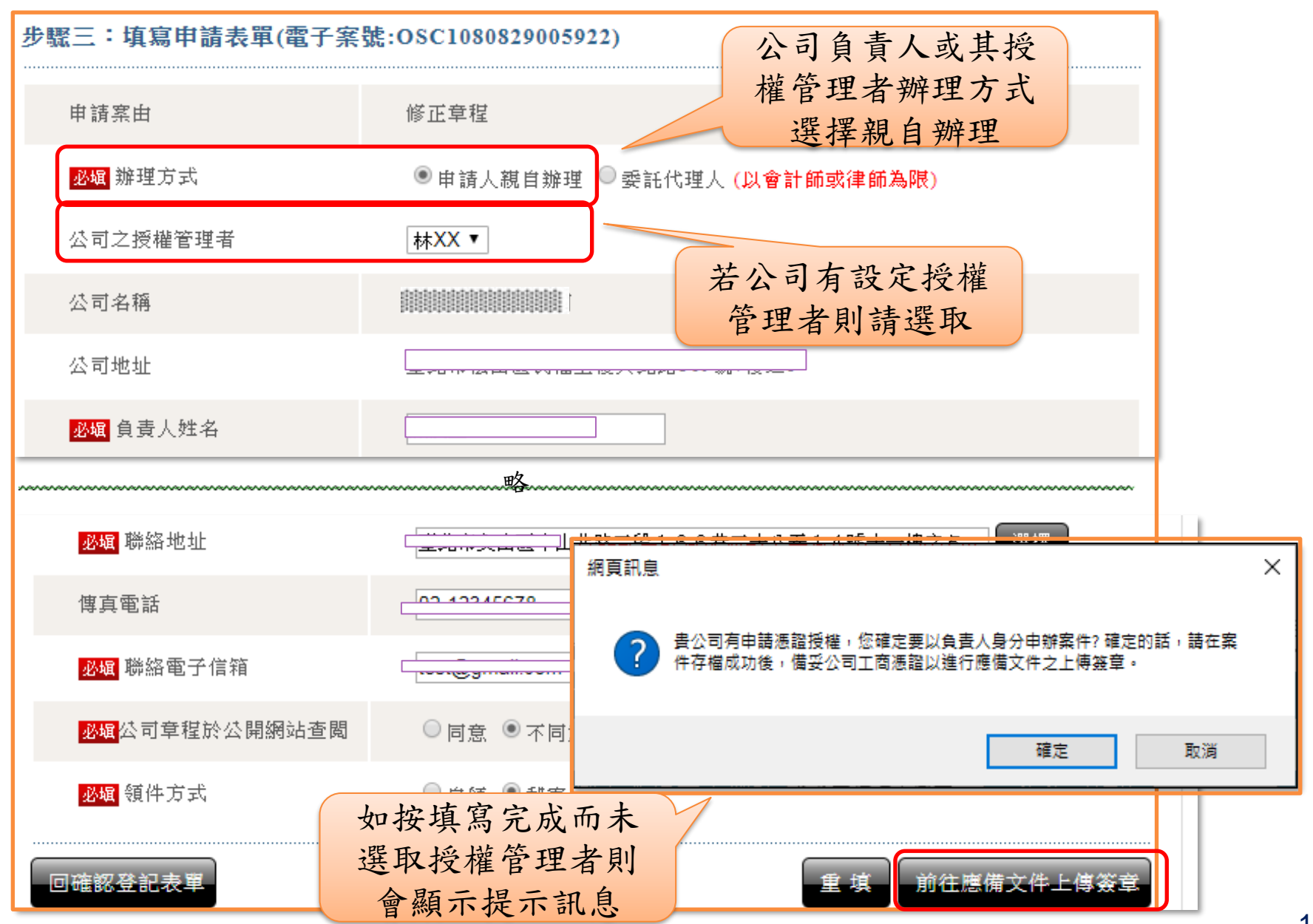

## 經濟部 不公司授權管理者線上申請作業流程(7/8)

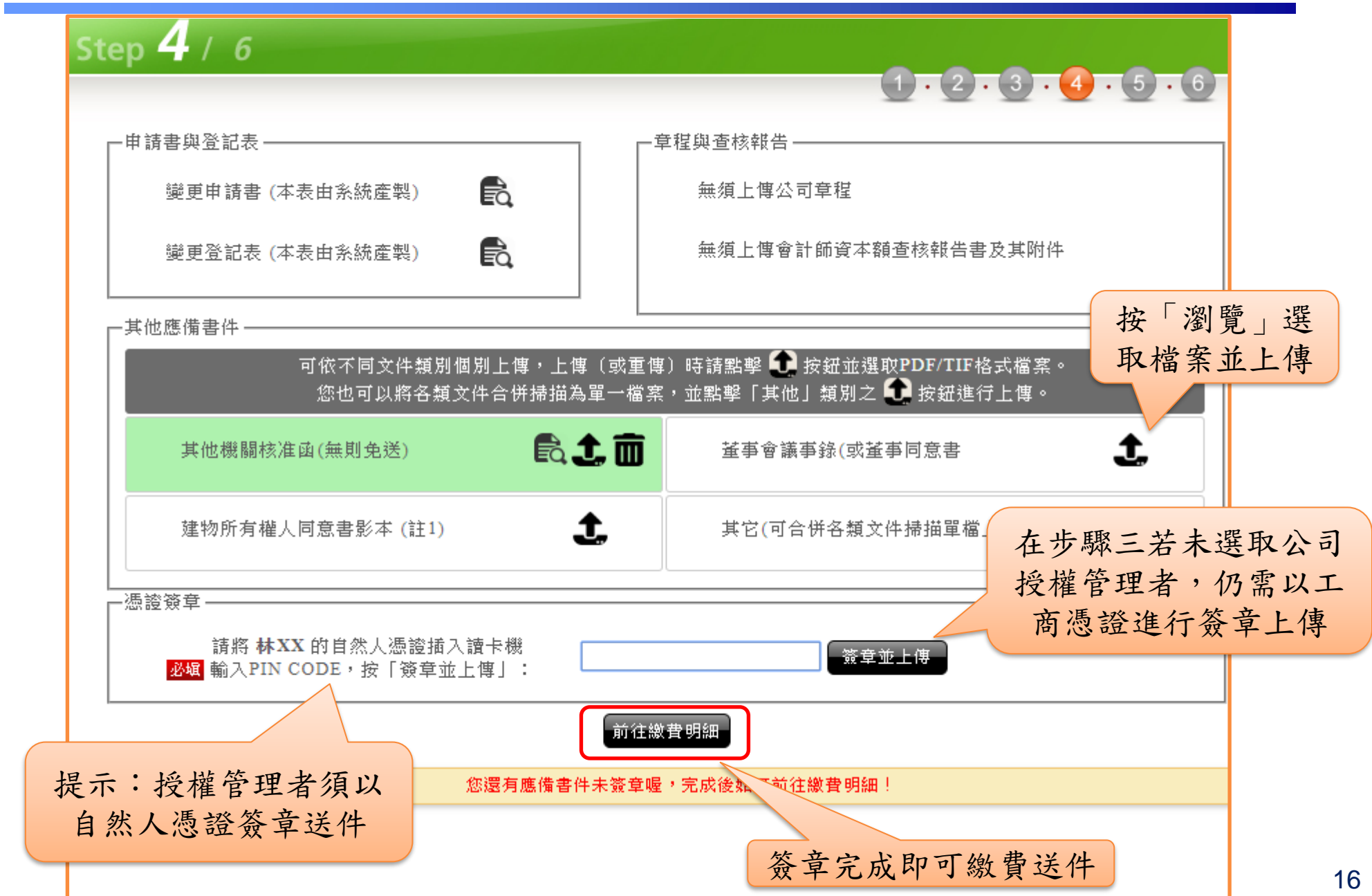

#### 經濟部 << 公司授權管理者線上申請作業流程(8/8)

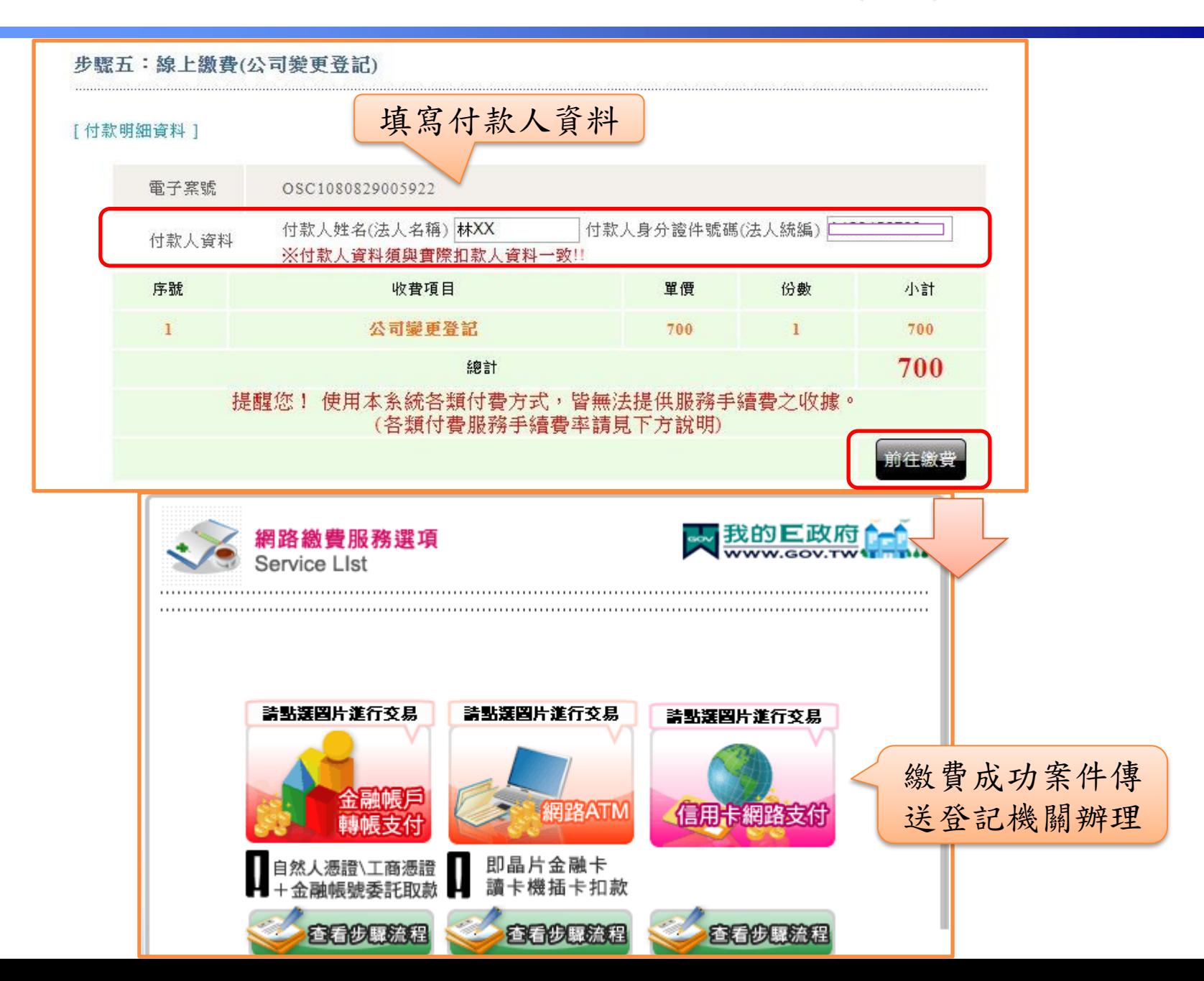

## 公司授權附卡線上申請作業流程**(1/8)**

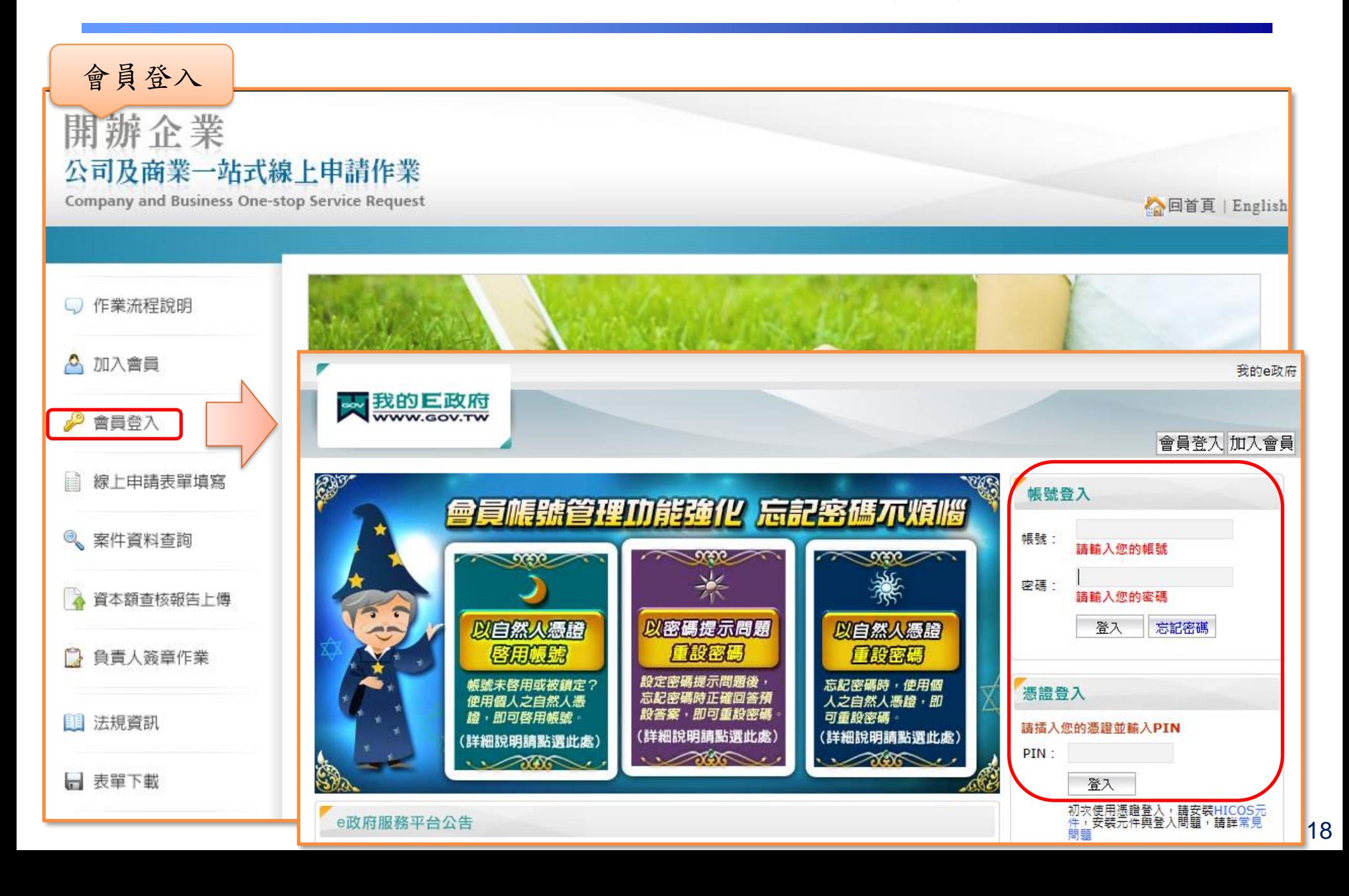

# 公司授權附卡線上申請作業流程**(2/8)**

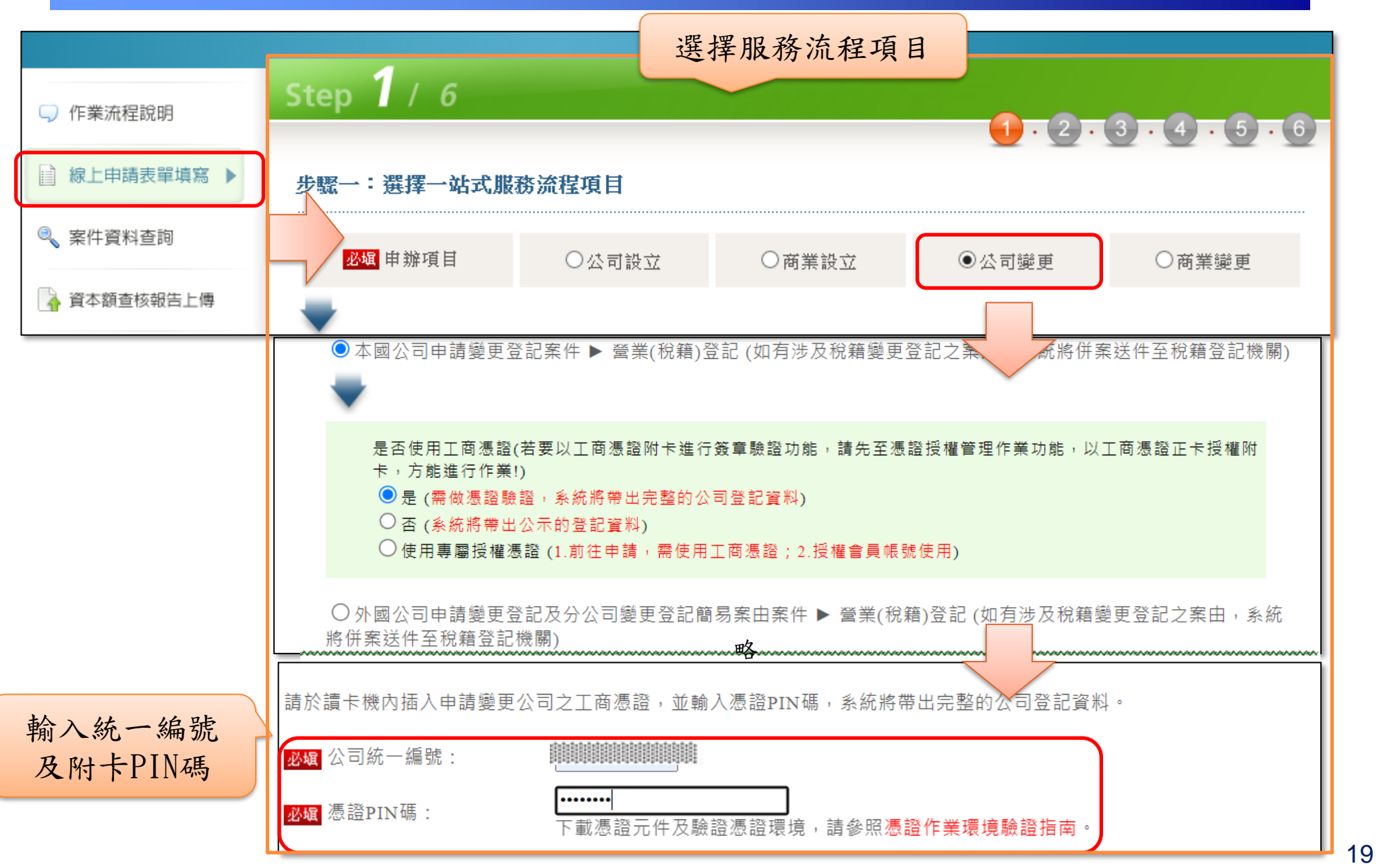

#### 公司授權附卡線上申請作業流程**(3/8)**

選擇申辦案由

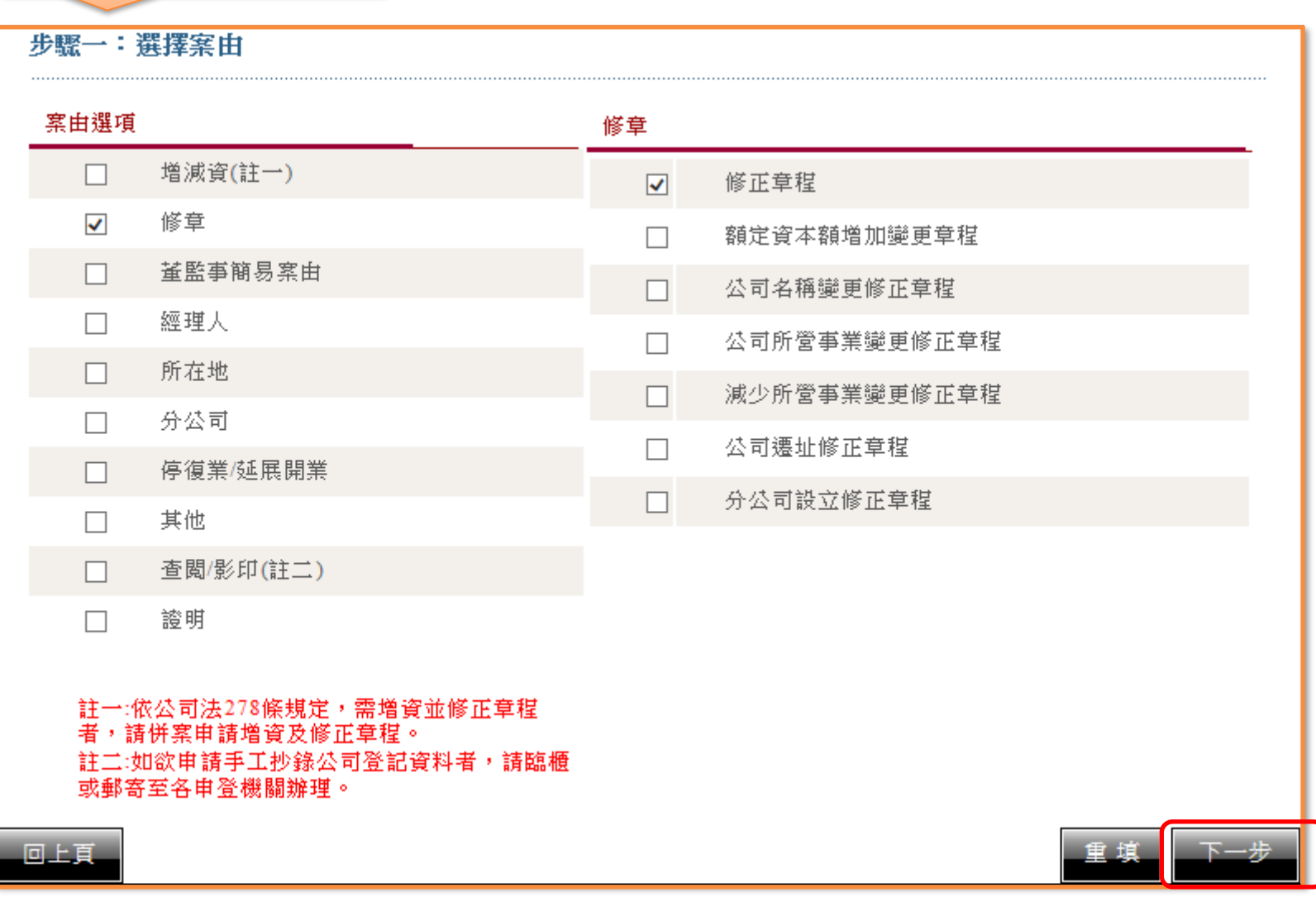

## 公司授權附卡線上申請作業流程**(4/8)**

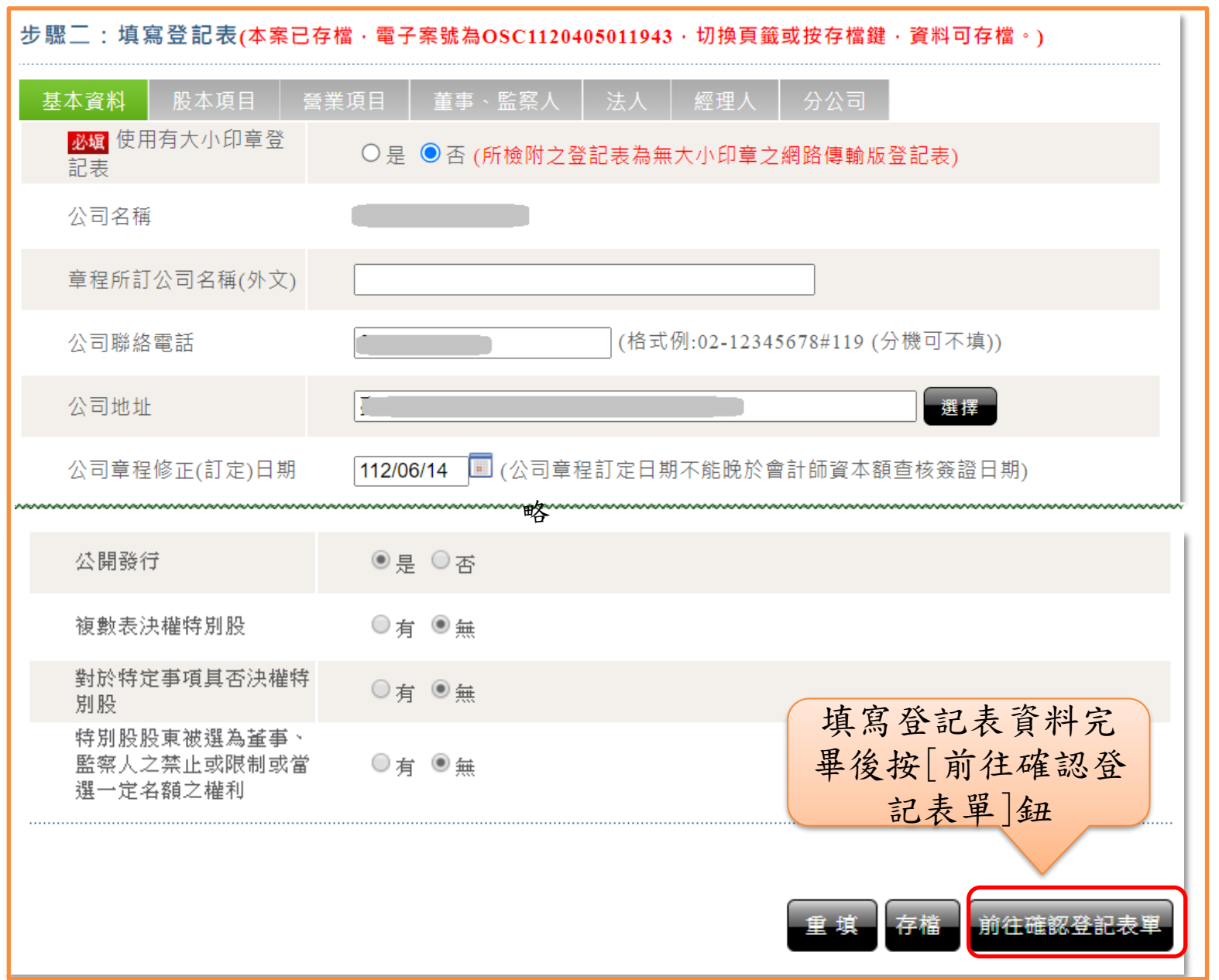

## 公司授權附卡線上申請作業流程**(5/8)**

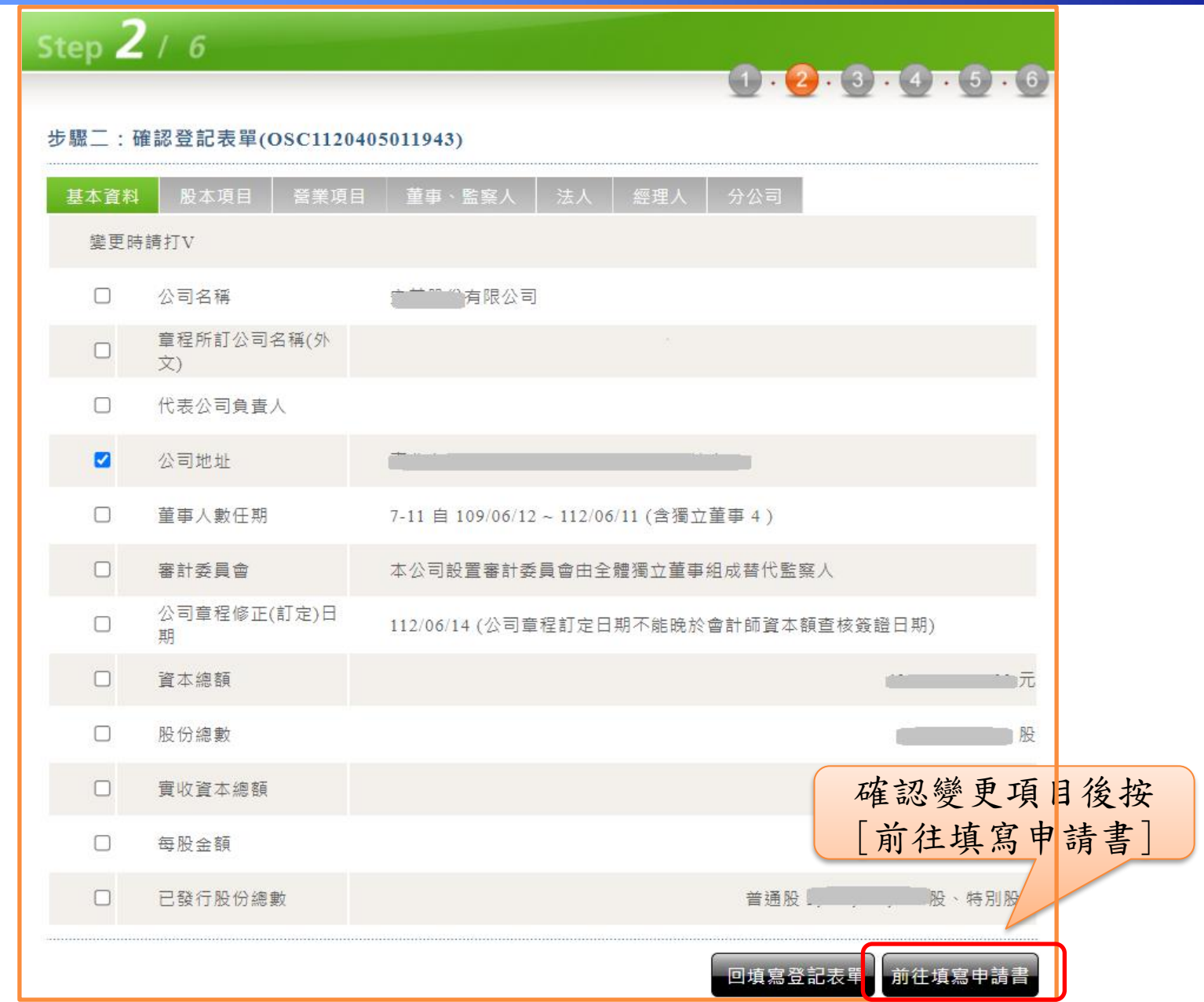

#### 公司授權附卡線上申請作業流程**(6/8)**

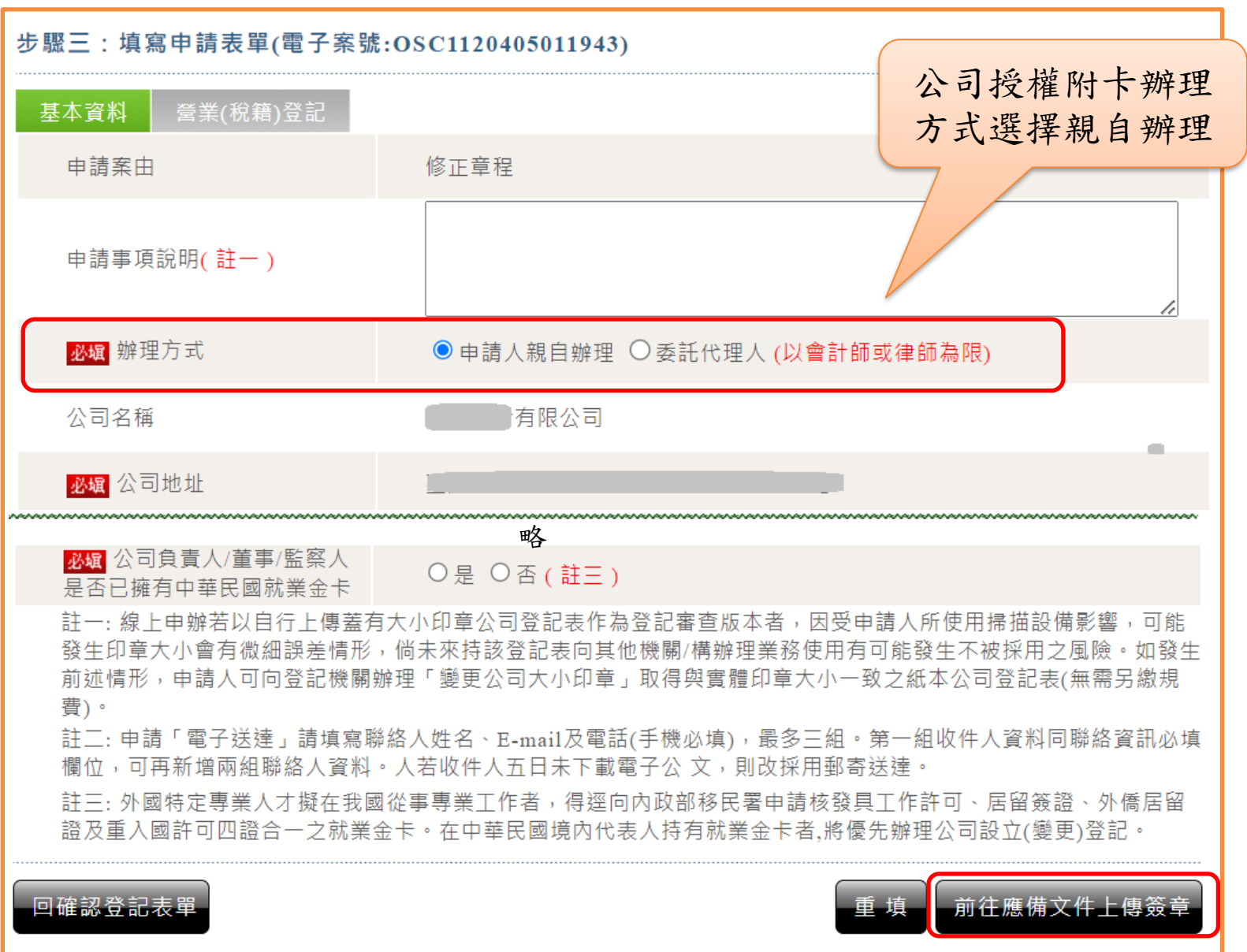

# 經濟部 人公司授權附卡線上申請作業流程(7/8)

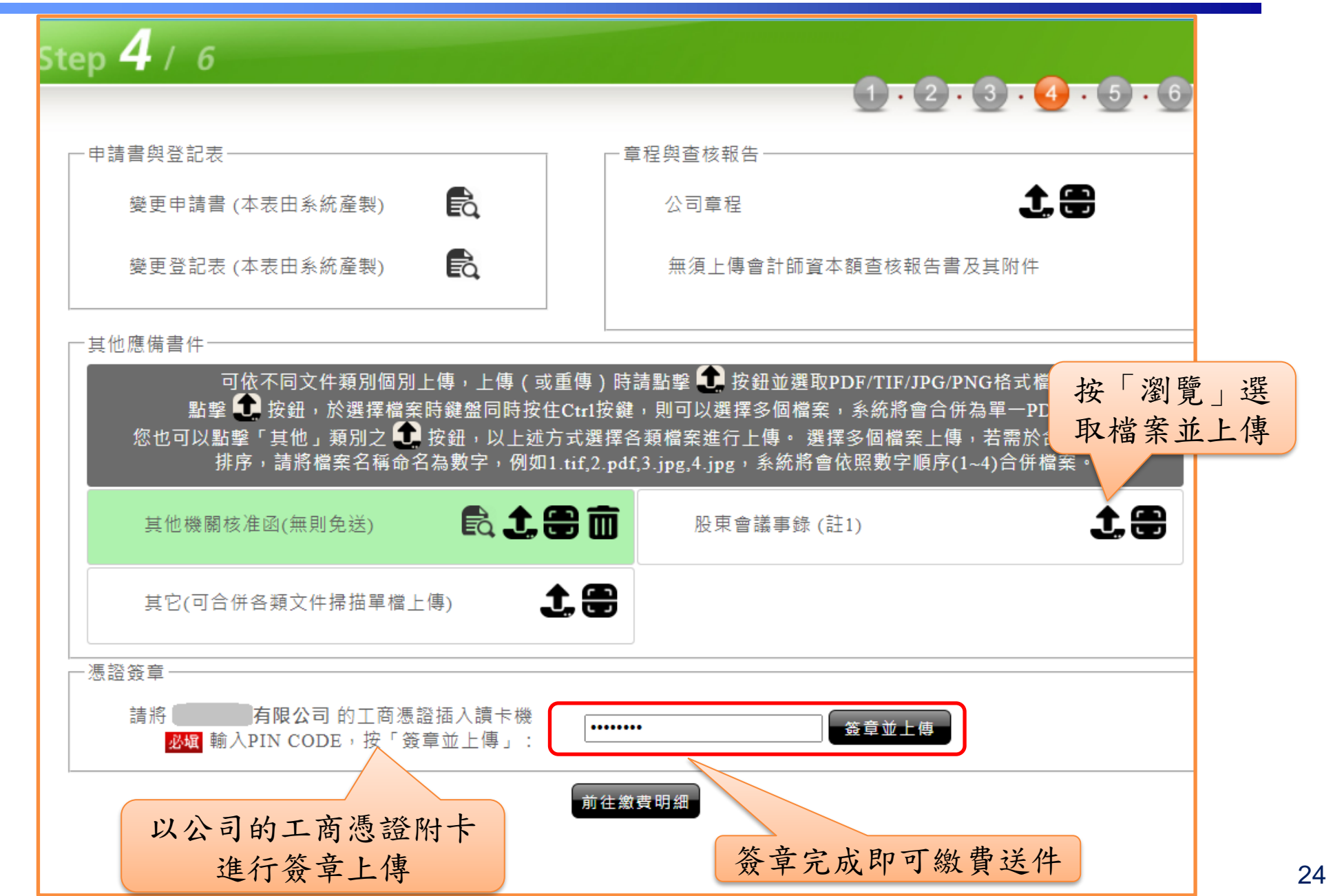

### 公司授權附卡線上申請作業流程**(8/8)**

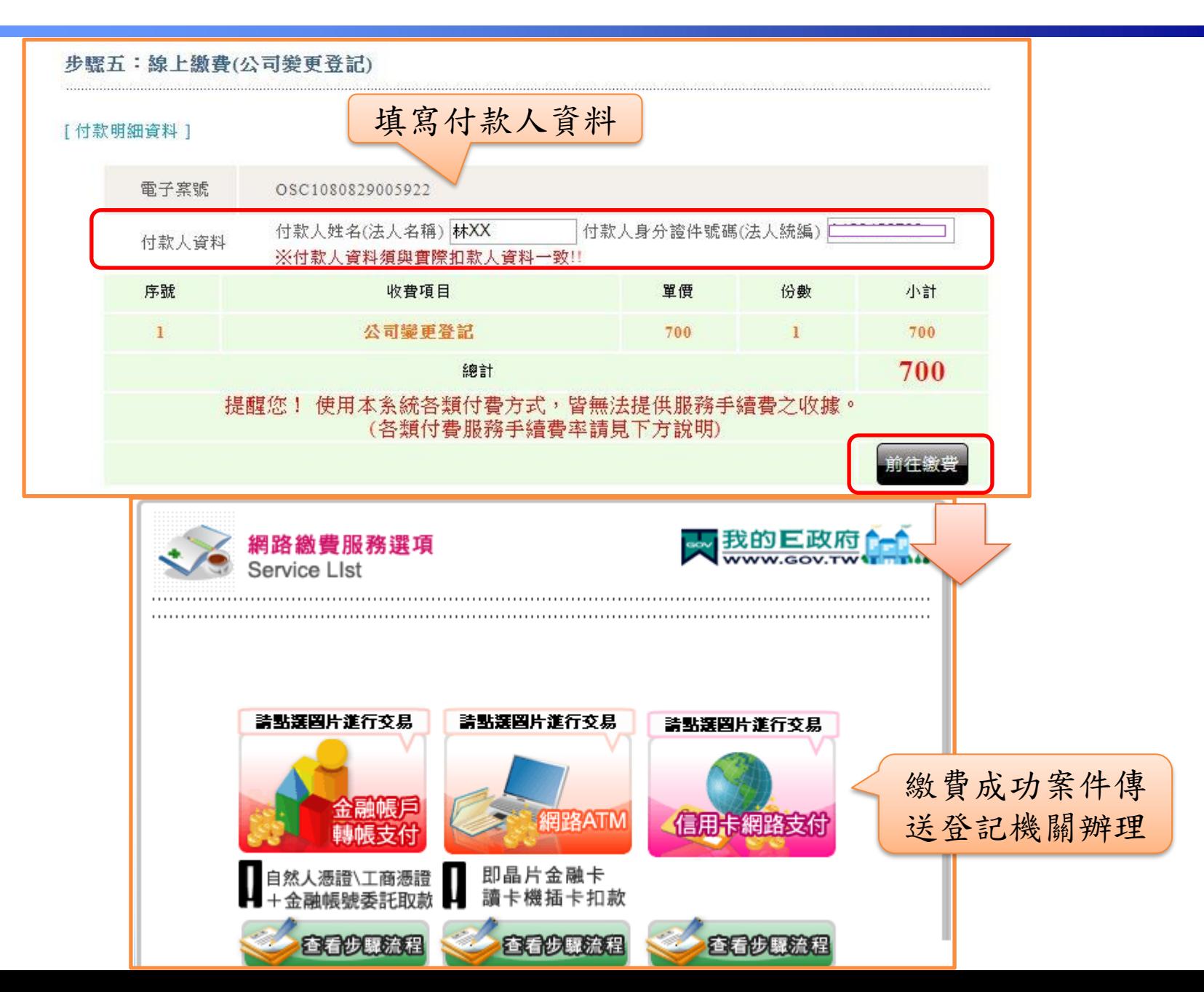

### 經濟部 << 代理人授權管理者線上申請作業流程(1/8)

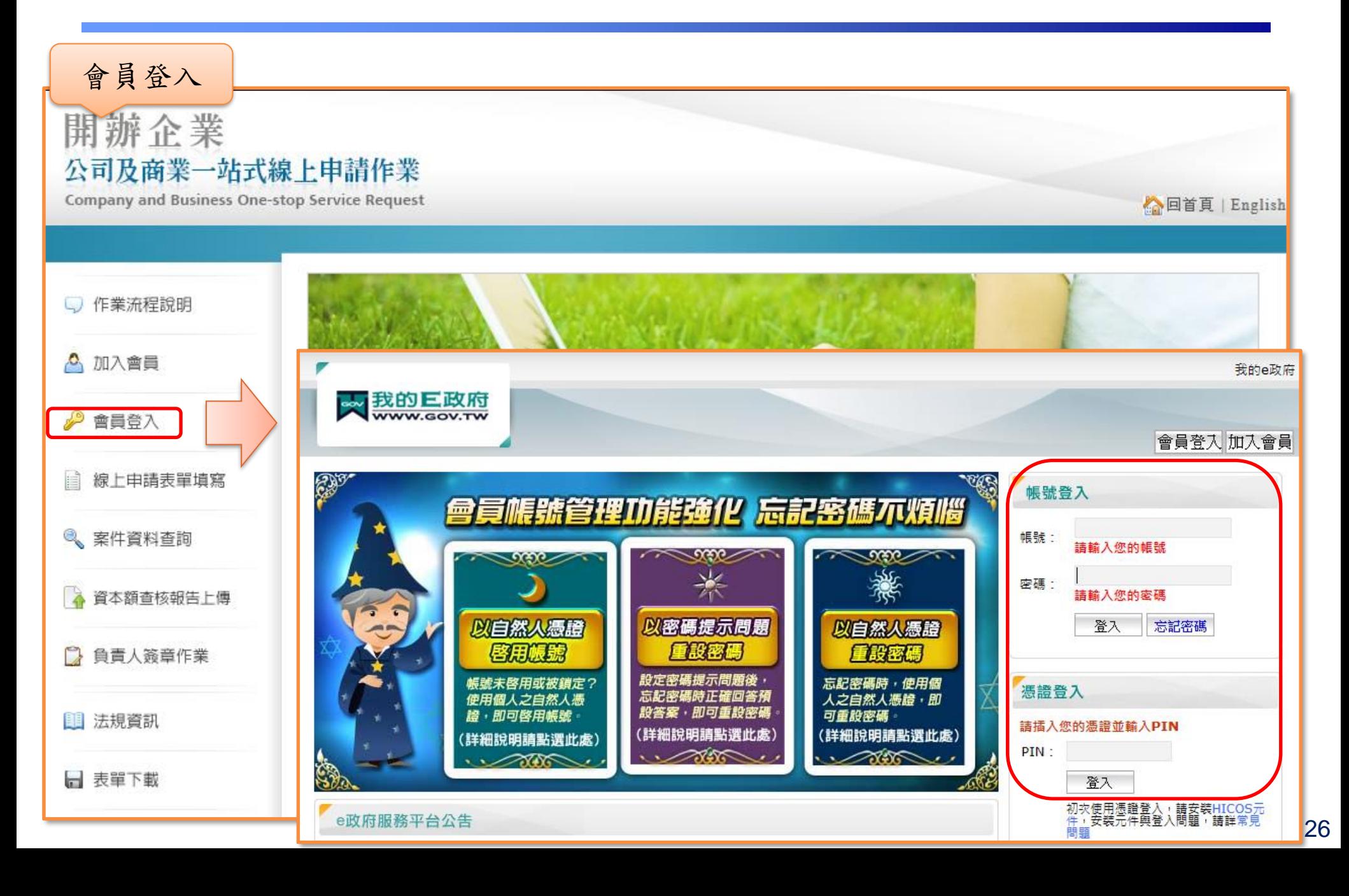

# 經濟部 / 代理人授權管理者線上申請作業流程(2/8)

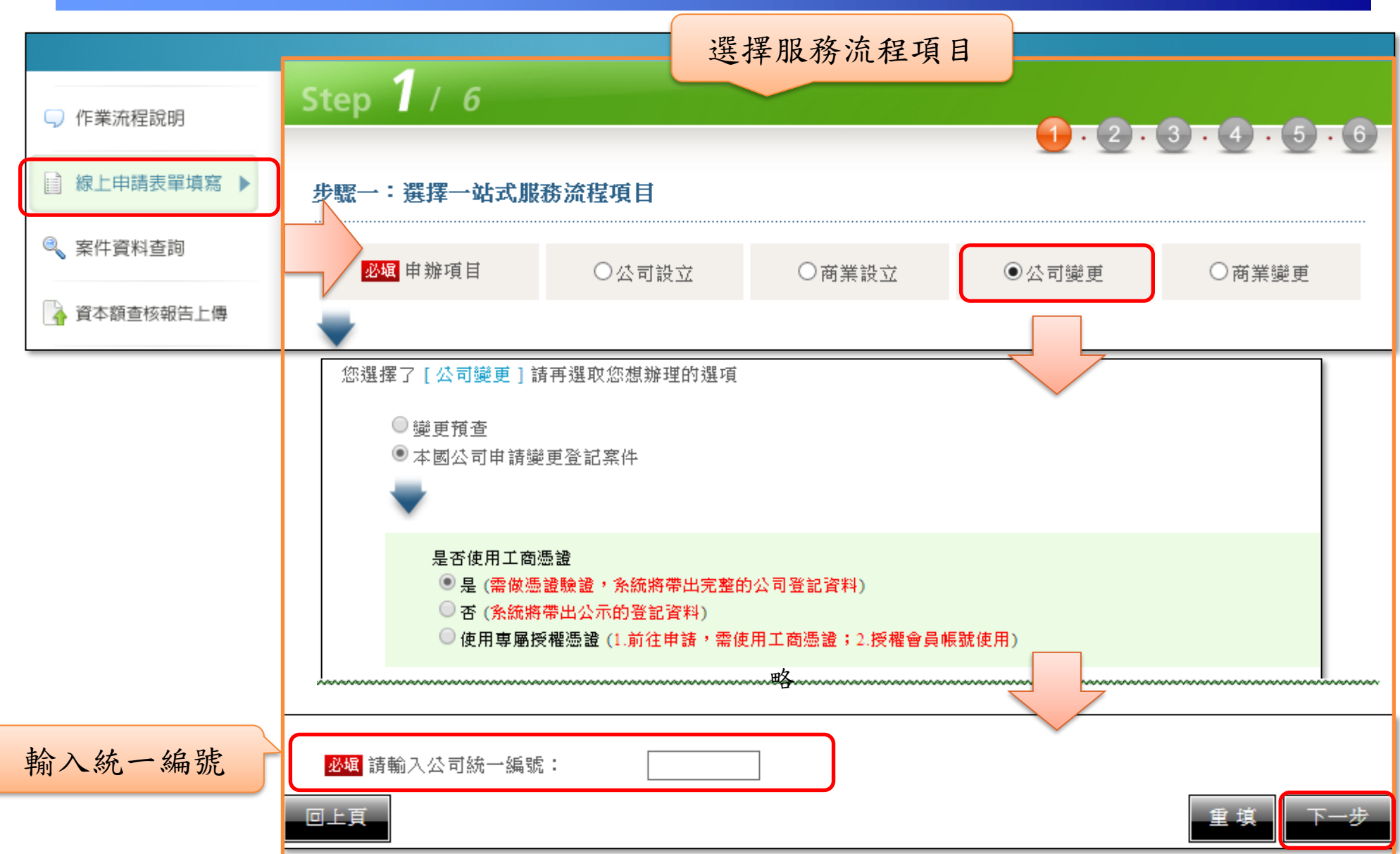

### 經濟部 / 代理人授權管理者線上申請作業流程(3/8)

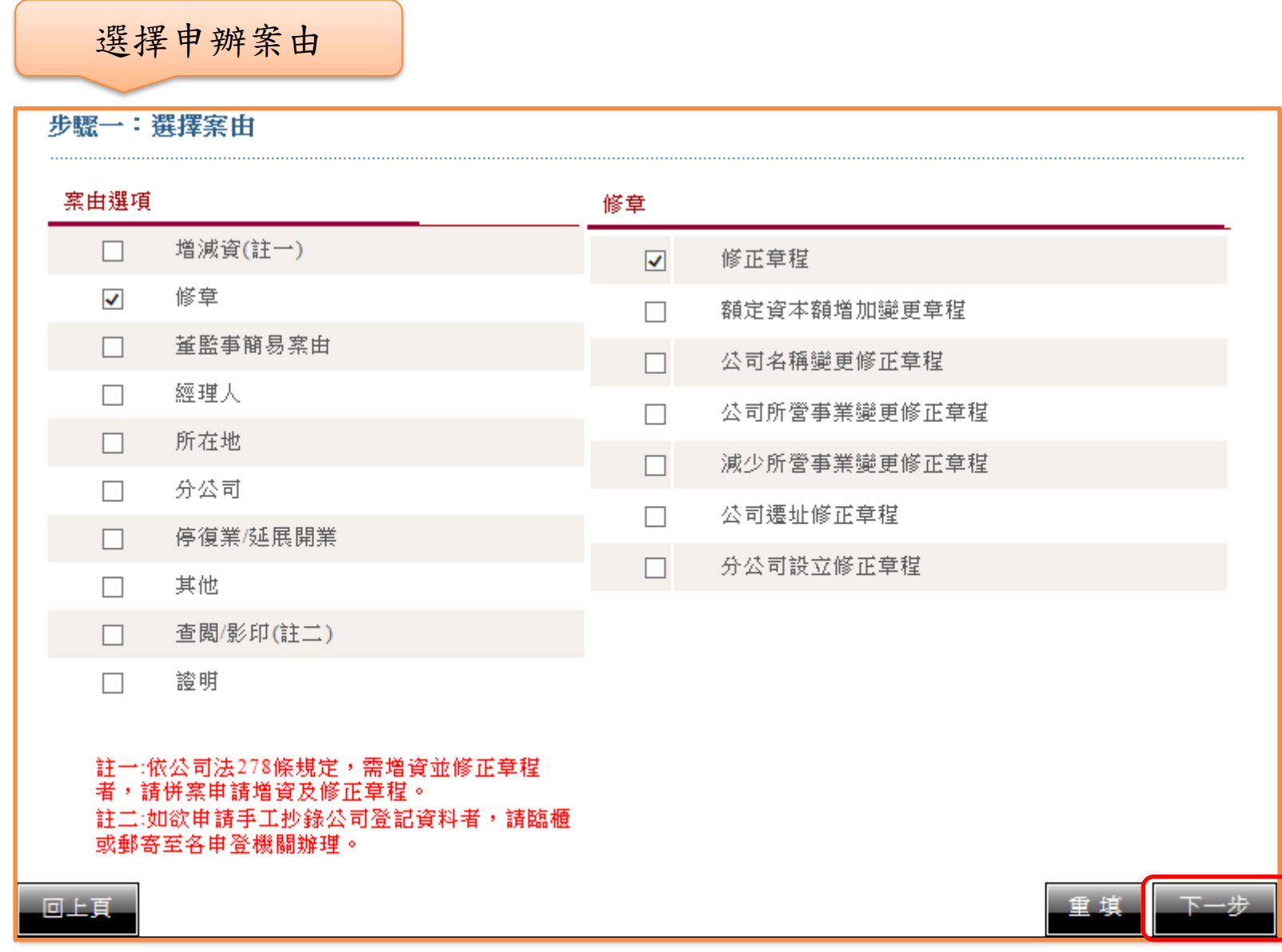

## 經濟部 / 代理人授權管理者線上申請作業流程(4/8)

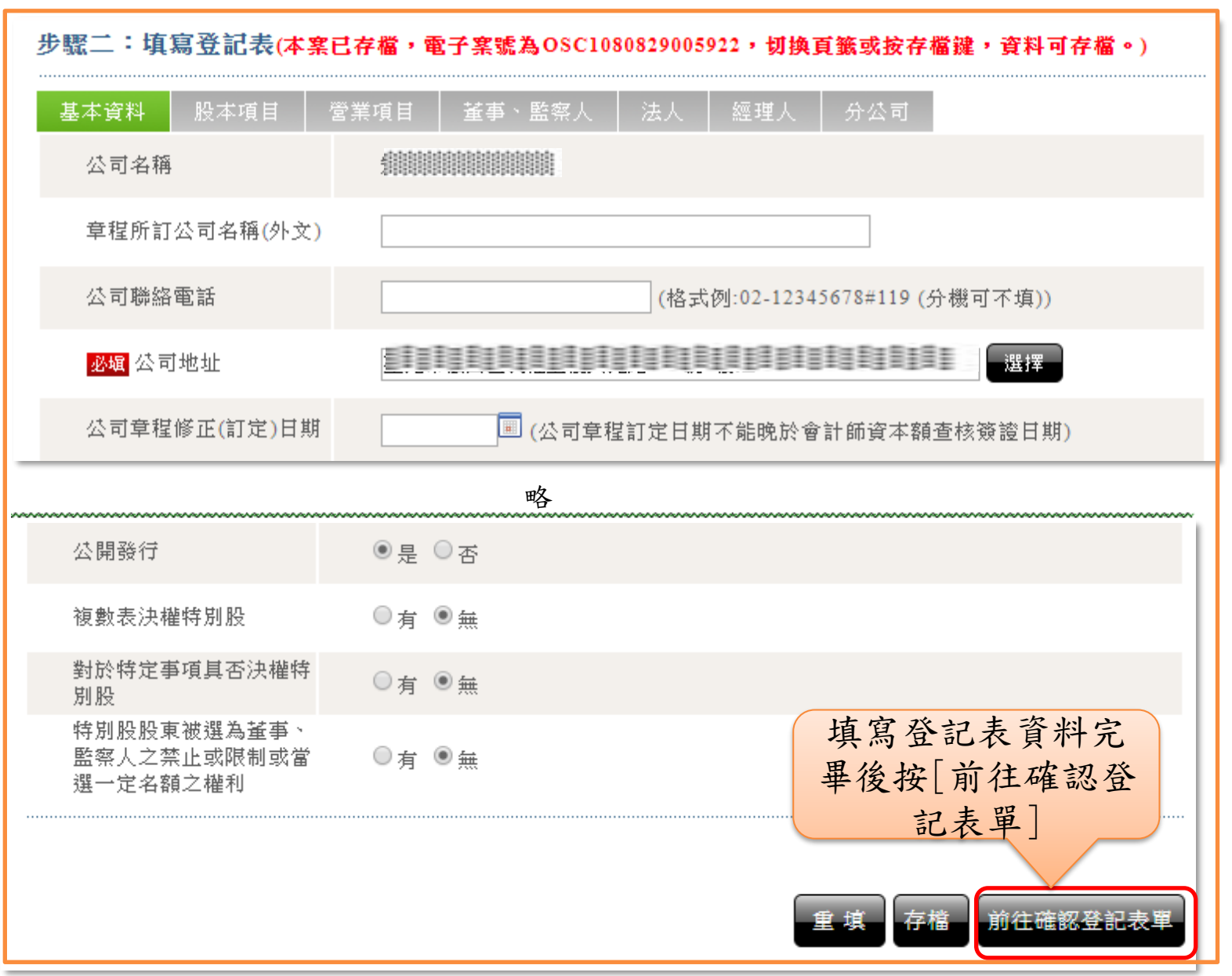

#### 經濟部 不代理人授權管理者線上申請作業流程(5/8)

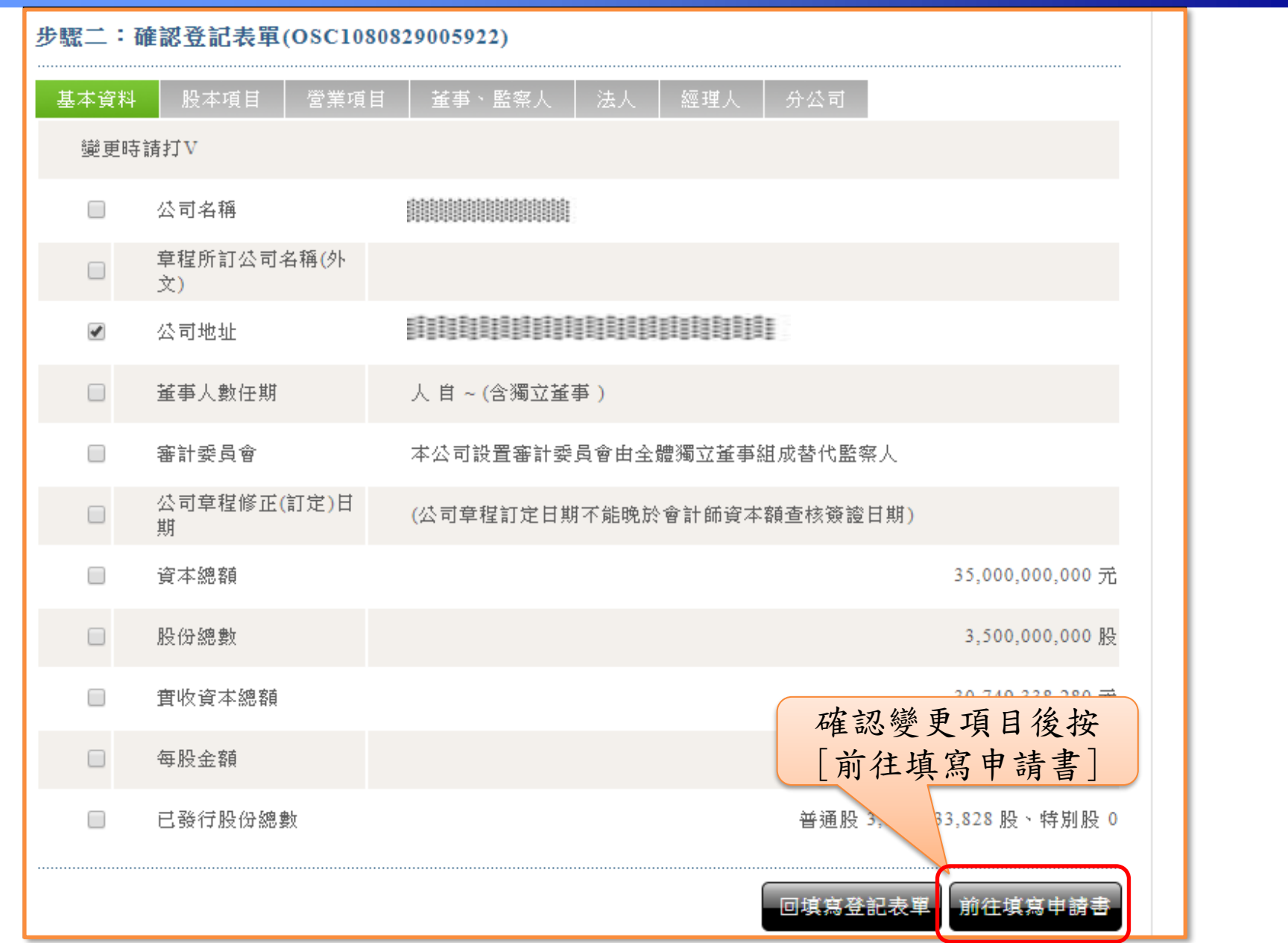

#### 經濟部 << 代理人授權管理者線上申請作業流程(6/8)

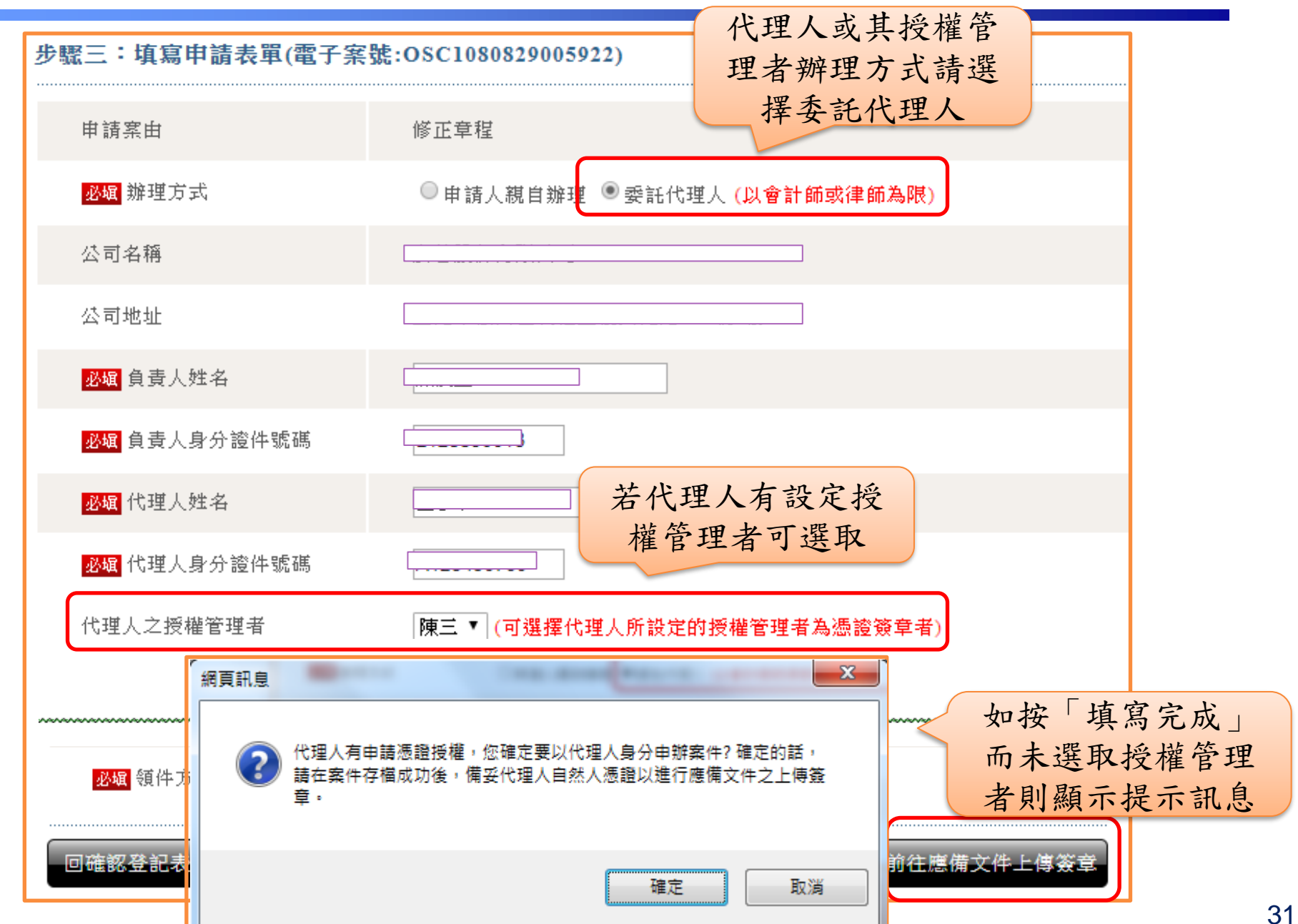

# 經濟部 / 代理人授權管理者線上申請作業流程(7/8)

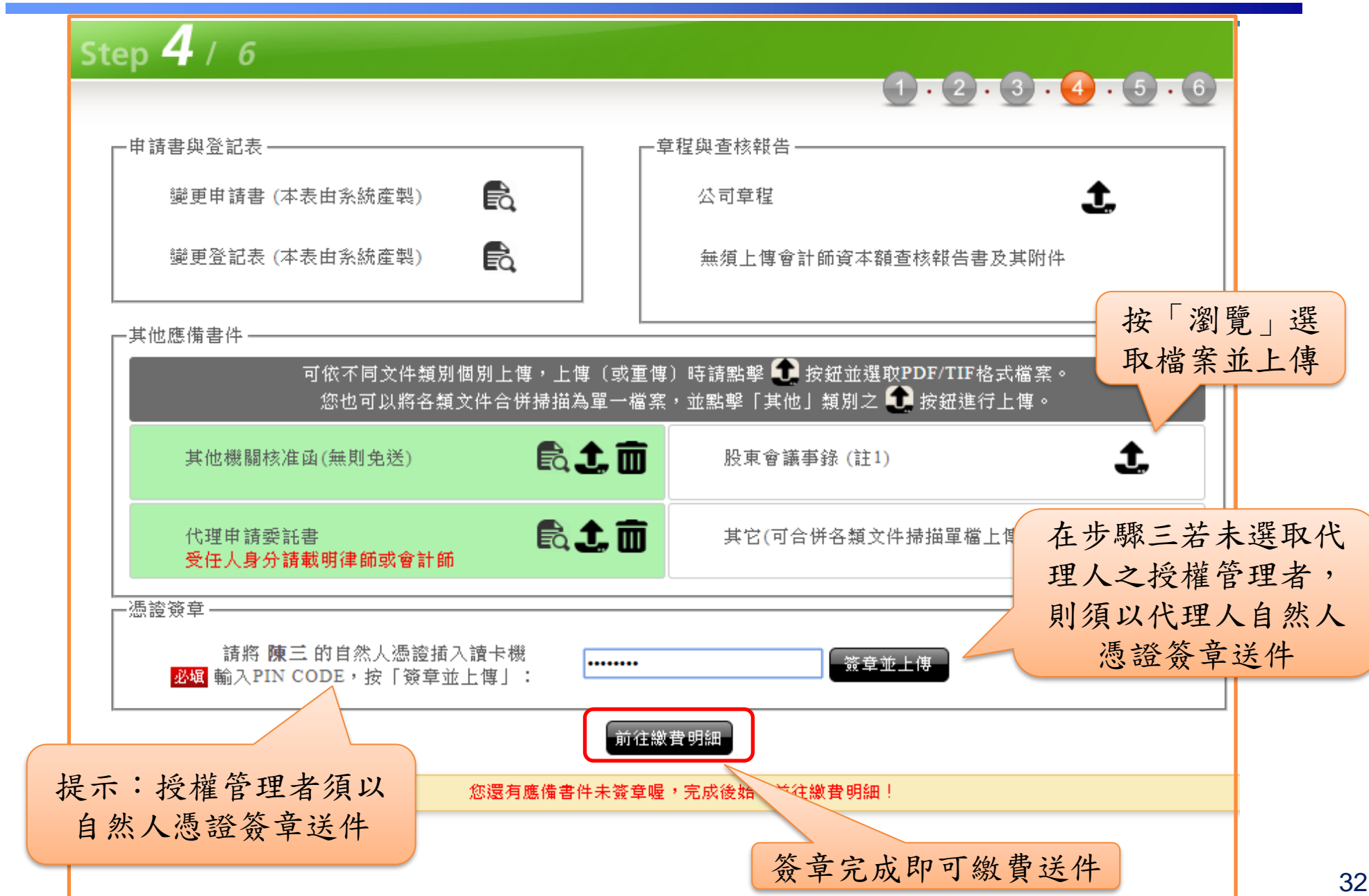

#### 經濟部 << 代理人授權管理者線上申請作業流程(8/8)

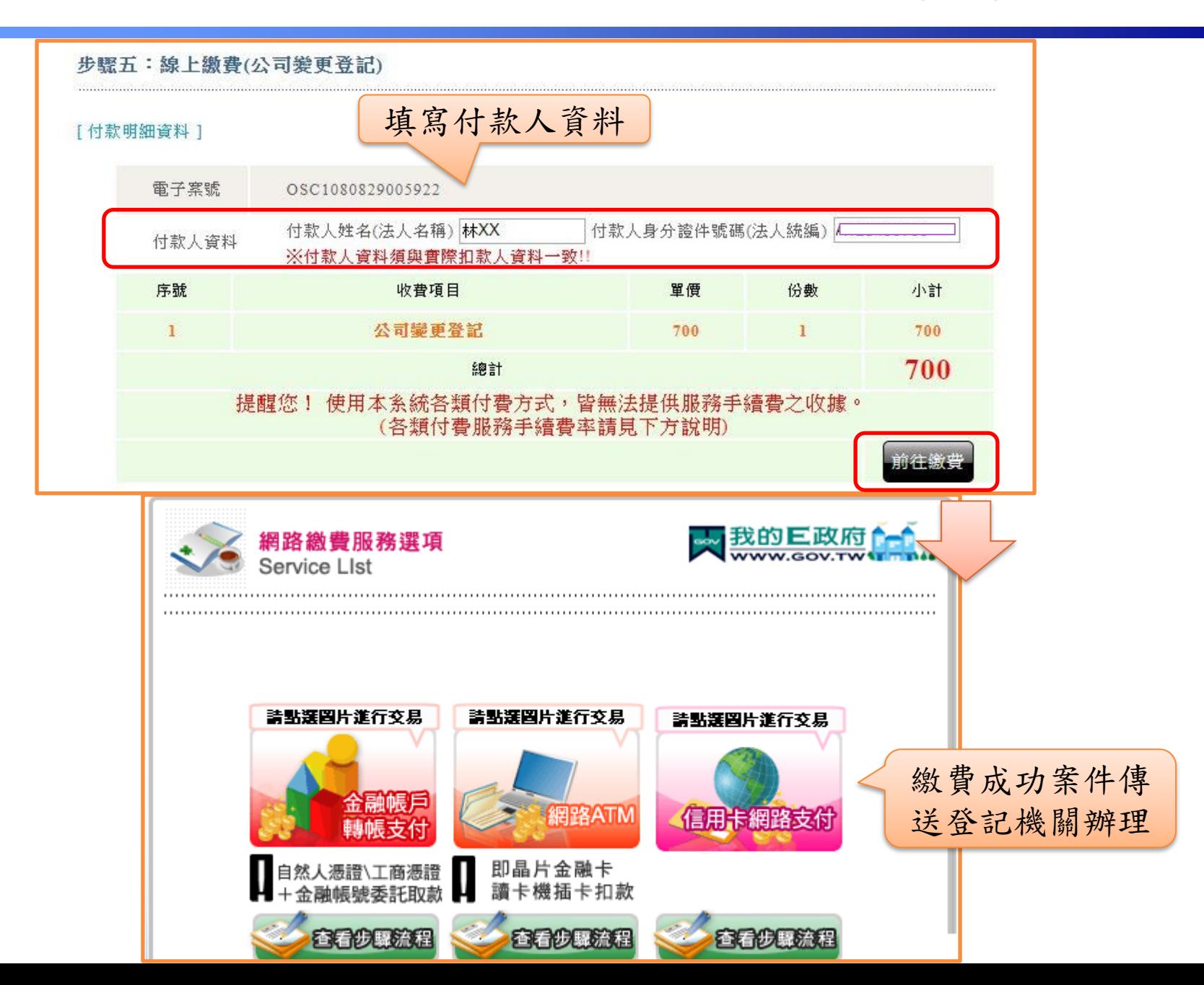